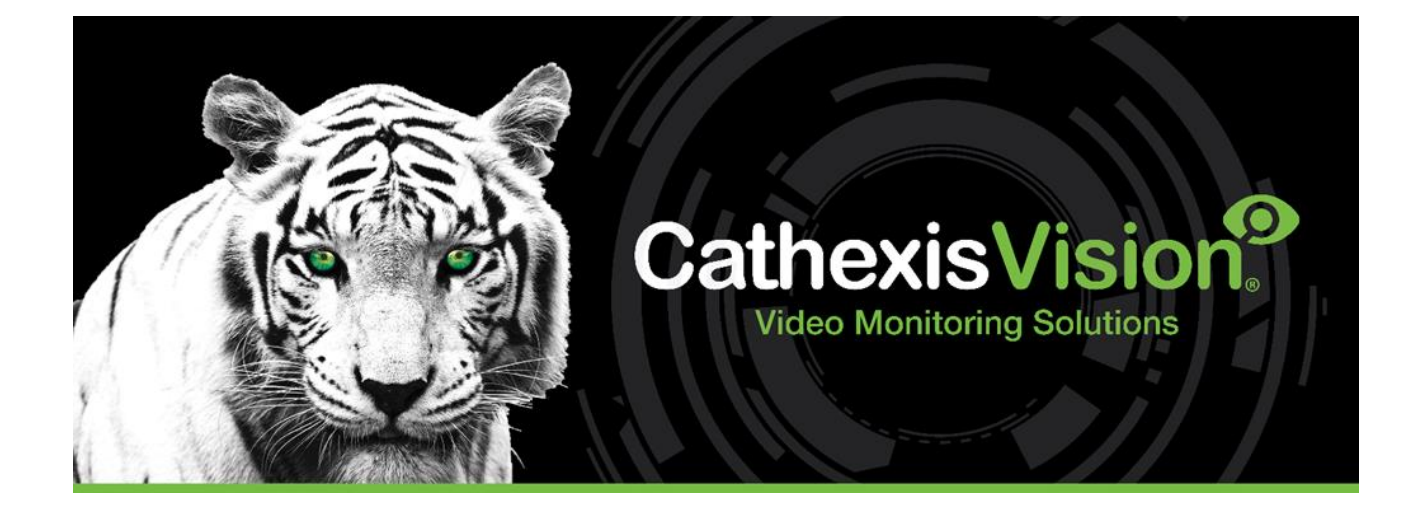

# Weigh-Comm Weighbridge Integration App-note

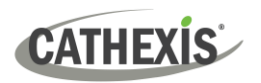

# **Contents**

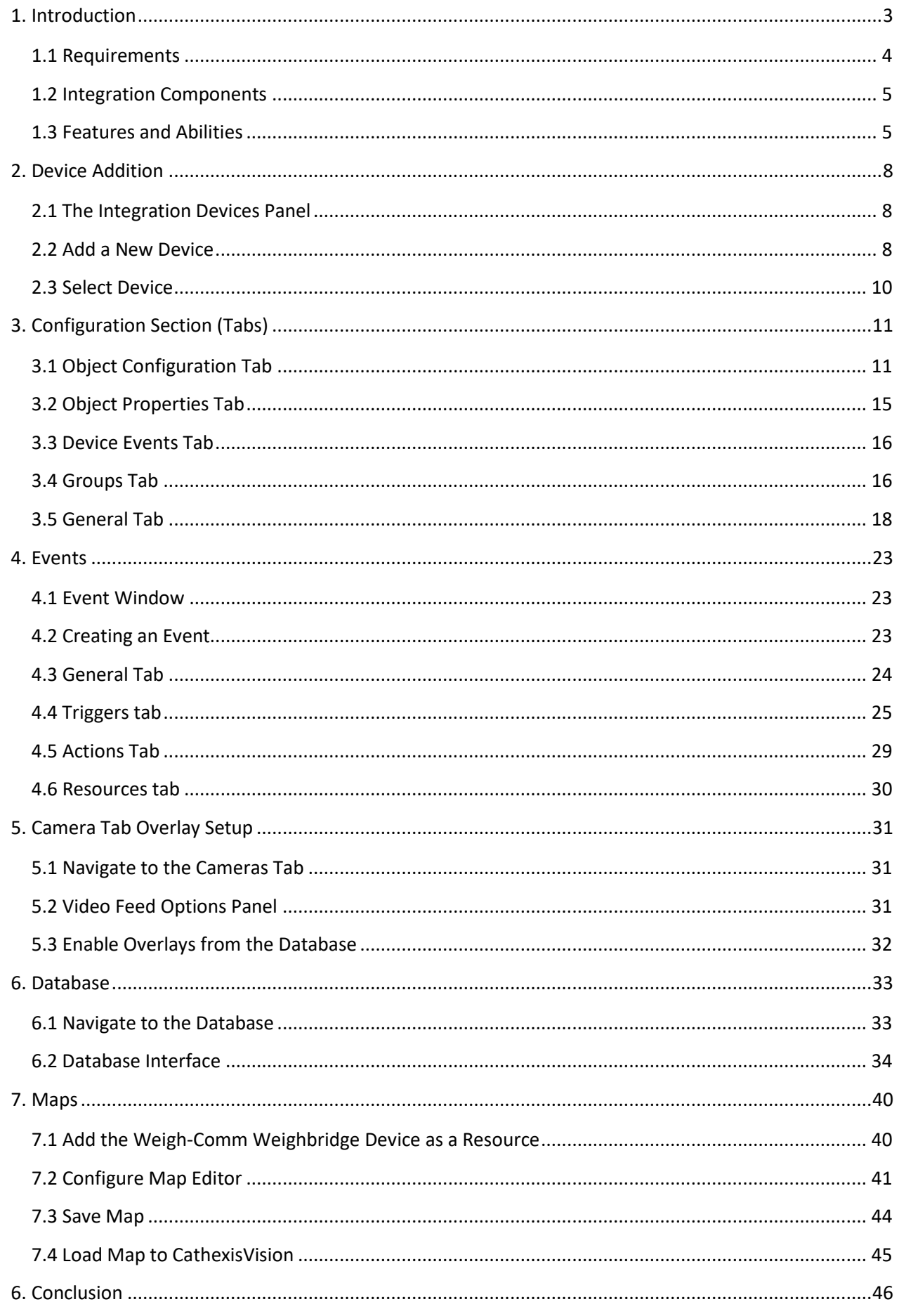

<span id="page-2-0"></span>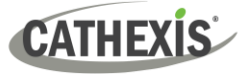

While Cathexis has made every effort to ensure the accuracy of this document, there is no guarantee of accuracy, neither explicit nor implied. Specifications are subject to change without notice.

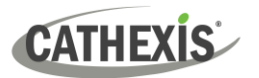

# **1. Introduction**

The document provides instructions for the integration the Weigh-Comm Weighbridge solution with CathexisVision.

The CathexisVision Weigh-Comm Weighbridge International integration allows CathexisVision to communicate with the Weigh-Comm weighbridge device via either a TCP connection or a serial connection. Device objects can be linked to cameras, providing operators with the associated footage. Events are databased and can be searched according to various filters. Operators can configure the device to trigger standard CathexisVision events, allowing for a range of actions.

#### **Note**:

- 1. For information regarding the regular operation of the Weigh-Comm Weighbridge system, please consult the manufacturer's documentation.
- 2. There is a General Integration section in the main *CathexisVision Setup Manual*. It contains information about creating an integration database, as well as a general introduction to the Integration Panel. **Read this section.**

### <span id="page-3-0"></span>**1.1 Requirements**

### **1.1.1 General Requirements**

- CathexisVision 2023.1 or later
- Cathexis NVR 32-bit and 64-bit versions
- Windows 10 Pro

### **1.1.2 License Requirements**

The CathexisVision Weigh-Comm Weighbridge integration license requirements are as follows:

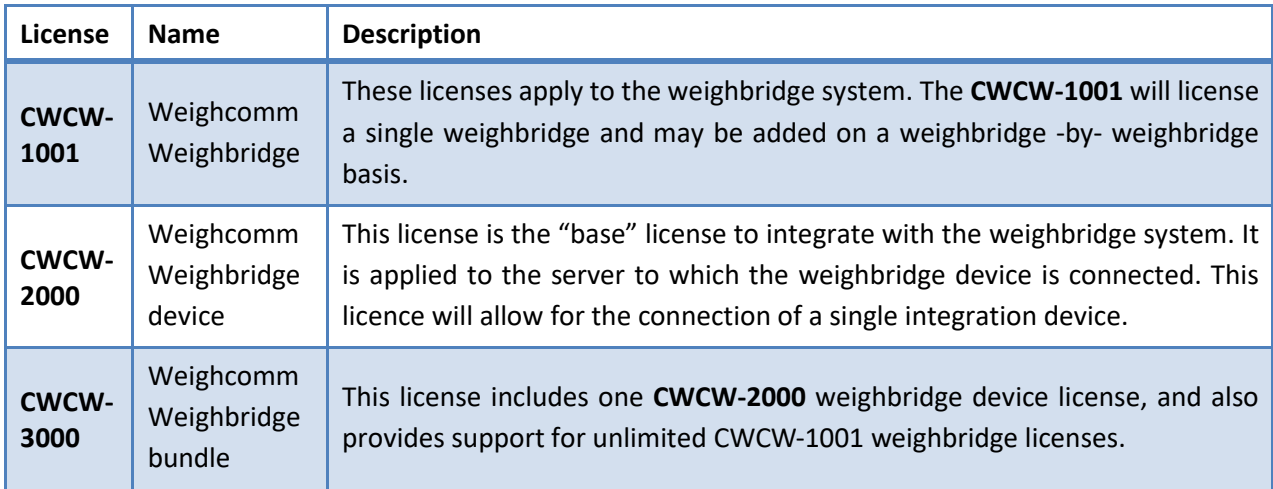

**Note**: In this integration, individual weighbridges will require a license for each.

### **1.1.3 Third-Party Device Information**

This integration was tested on:

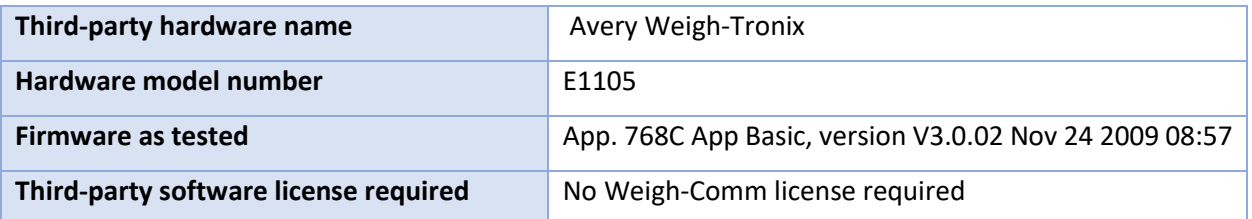

**Note**: Cathexis makes a best attempt to ensure that the equipment and license requirements of third-party equipment are adequately specified. However, it is possible that the requirements of third-party equipment may change over time, including the interface hardware/firmware and licensing. The user is advised to clarify the latest requirements directly with the third-party equipment supplier.

# <span id="page-4-0"></span>**1.2 Integration Components**

All CathexisVision integrations have two component levels: **Device** and **Object**.

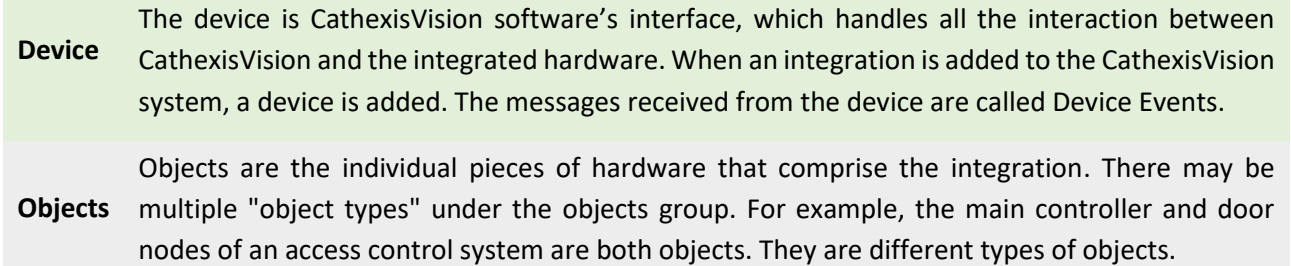

## <span id="page-4-1"></span>**1.3 Features and Abilities**

CathexisVision receives event messages from the Weigh-Comm Weighbridge device which can be used to trigger a CathexisVision system event.

### **1.3.1 Device Objects**

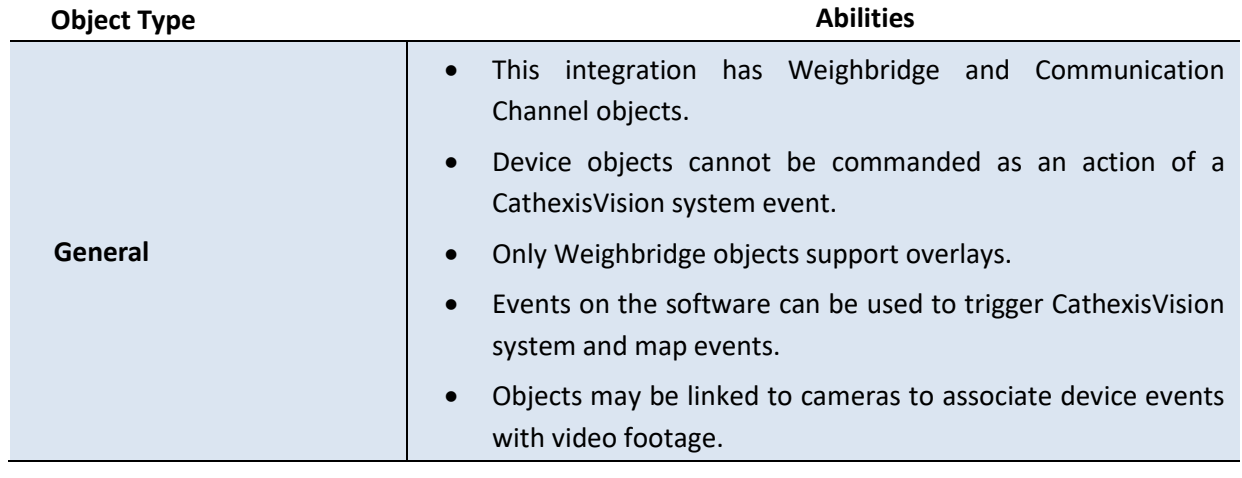

#### **cathexisvideo.com**

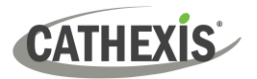

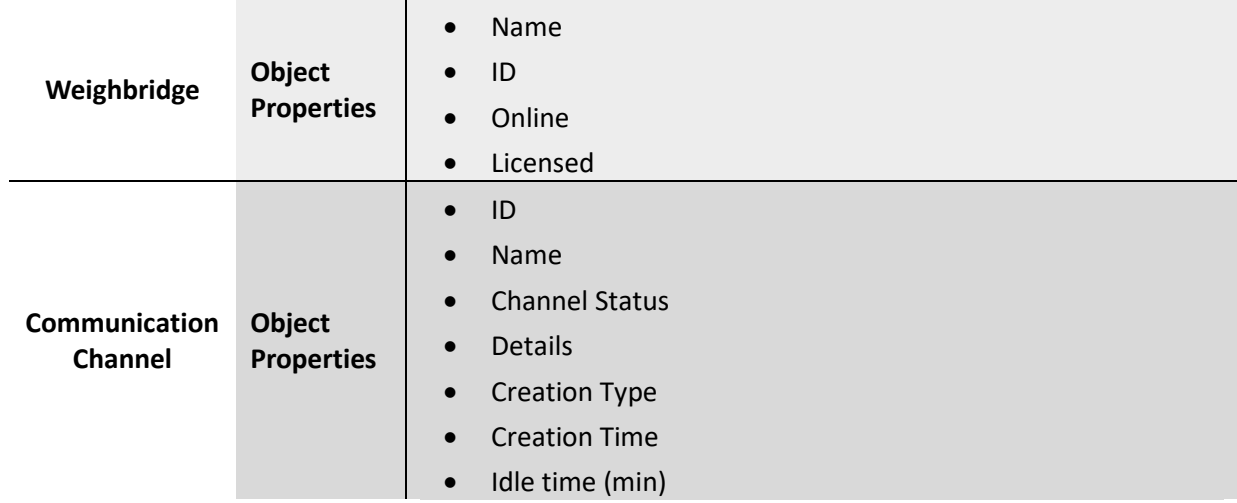

### **1.3.2 Device Events**

The CathexisVision Weigh-Comm Weighbridge integration generates Device events (logs), which are triggered on the device and reflected in CathexisVision.

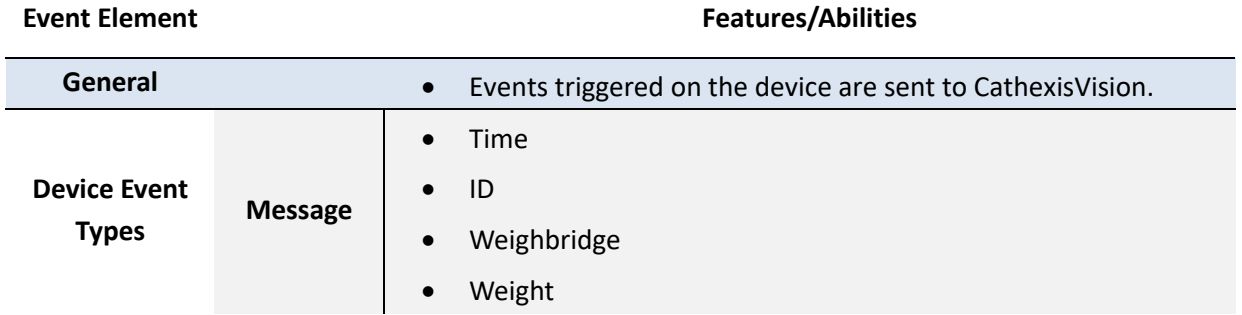

### **1.3.3 Metadatabase**

A unique metadatabase is created on the CathexisVision server for this integration. It is fully searchable, with configurable filters based on device event information (as above), and time stamping. The filtered event/s, and the associated video, will then be available for review in a new window from which an archive can be created and exported.

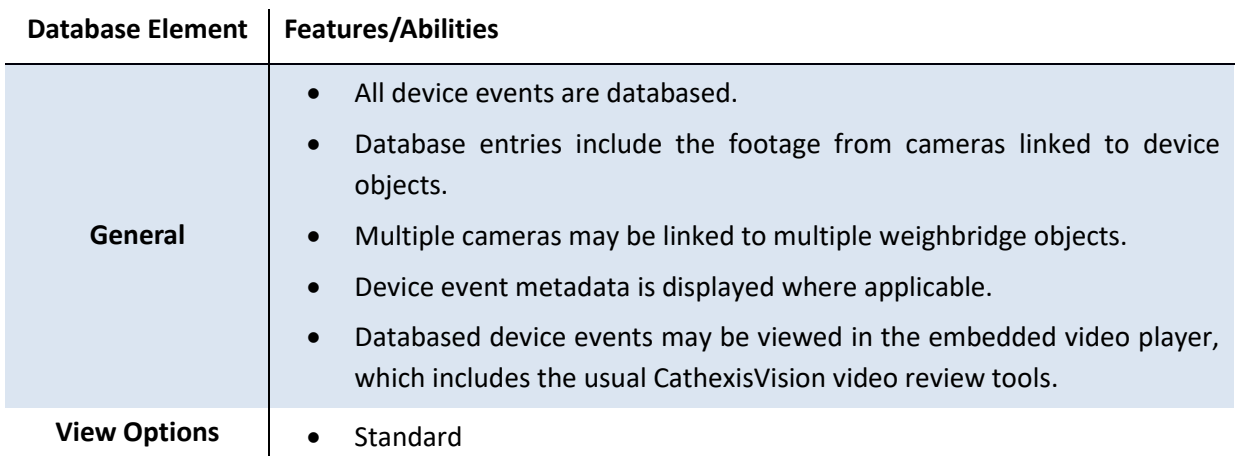

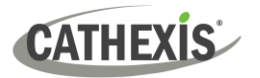

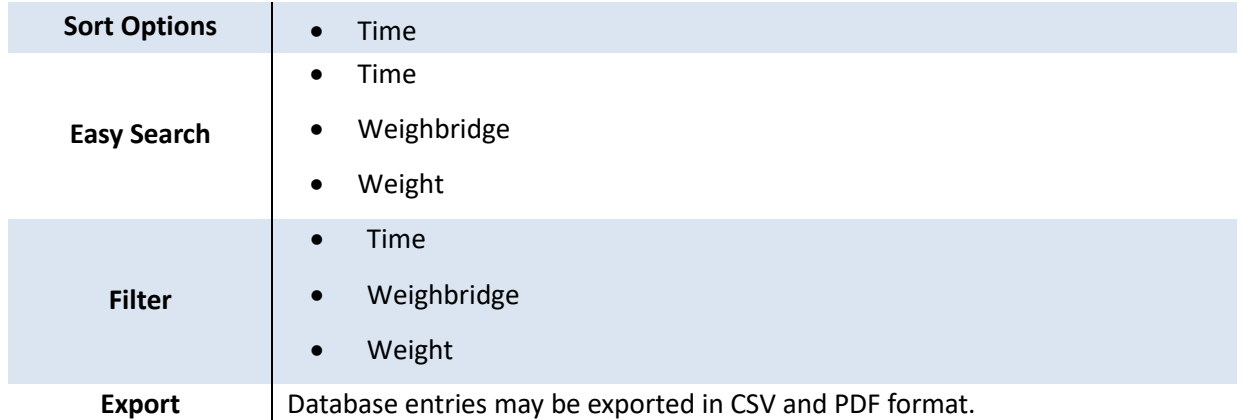

### **1.3.4 Maps**

The CathexisVision GUI provides for configurable site maps that feature multi-layered, hierarchical, interactive interfaces providing representation and control of a site and its resources.

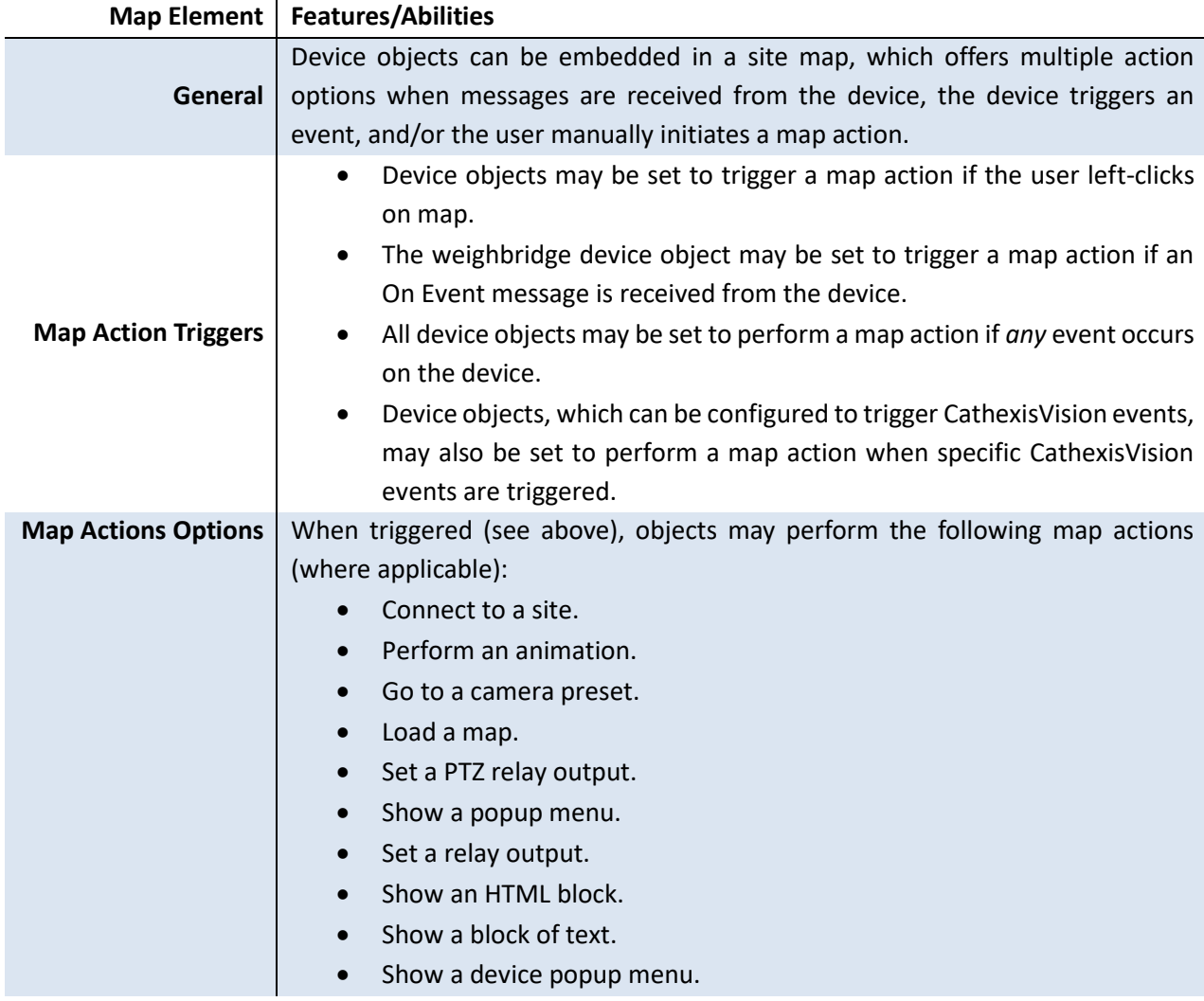

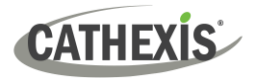

# <span id="page-7-0"></span>**2. Device Addition**

Integrations are added on a server-by-server basis. They are managed in the Integration Devices panel, under the **Setup Tab** of the servers to which they are added.

# <span id="page-7-1"></span>**2.1 The Integration Devices Panel**

To get to the Integration Panel, follow this path: **Site / Open tab / Setup / Configuration icon / Server / Integration devices.**

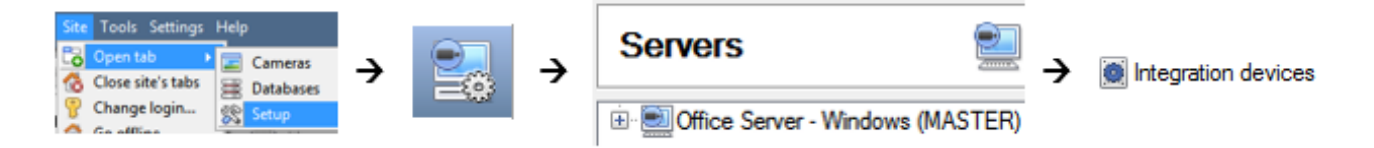

There are two sections in the Integration Panel:

- The **Devices** list shows the integration devices attached to the integration database.
- The **Configuration** section enables editing/reviewing the device selected in the **Devices** section.

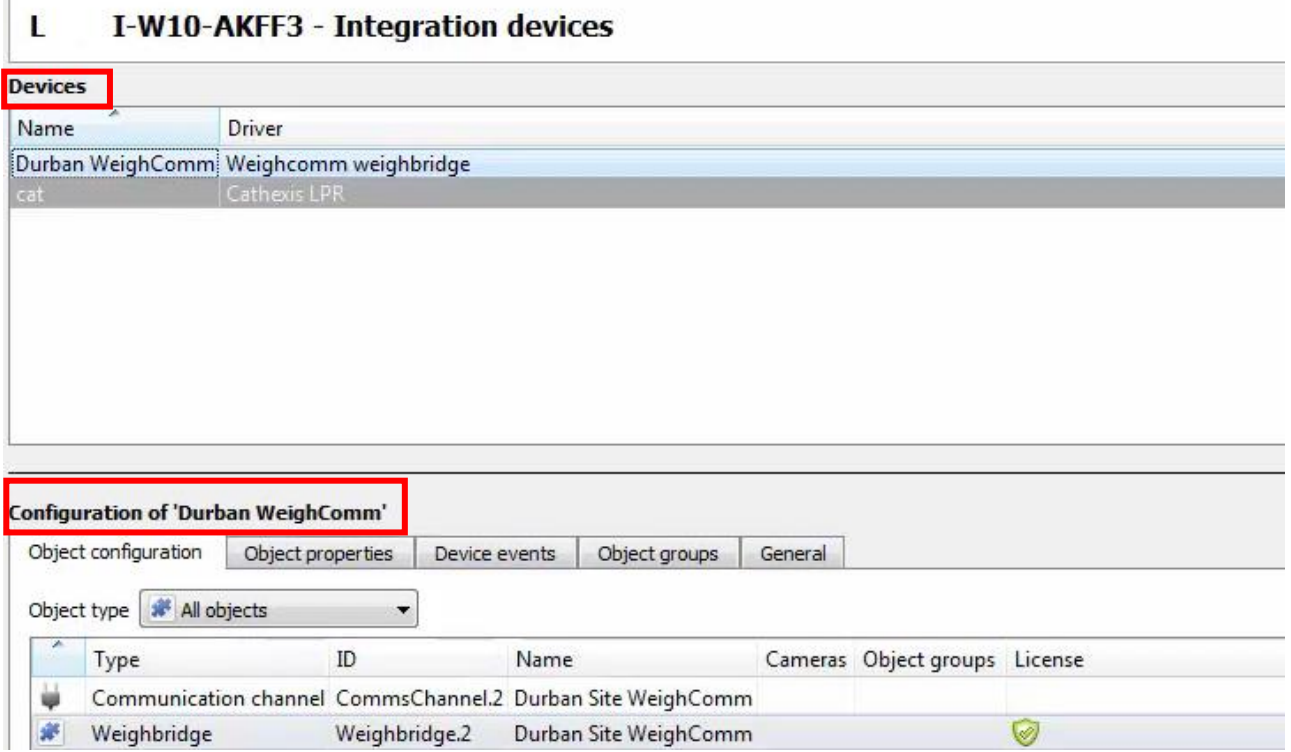

# <span id="page-7-2"></span>**2.2 Add a New Device**

New device

- 1. In the Integration Panel, navigate to the **Devices section.**
- 2. Click on the **New device** button on the right-hand side. This will open the addition dialogue.

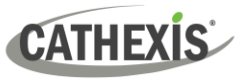

New integration device Select a driver

> **Trek Scale** Urmet access control

- $\boxed{?}$   $\boxed{\mathbf{x}}$ 3. Select the **Weigh-Comm weighbridge**  driver from the list, and click Next.
- Visec License plate recognition Vista Pos **WBX Weighbridge** Weighcomm weighbridge Winpak access control Woolworths POS V1 Woolworths POS V2 **ZKTeco Access Control** Zeag Ps Ziton [Test] Alarm panel [Test] Delayed overlay example E [Test] Overlay example [Test] Simple POS demo  $\overline{a}$ Next> Cancel

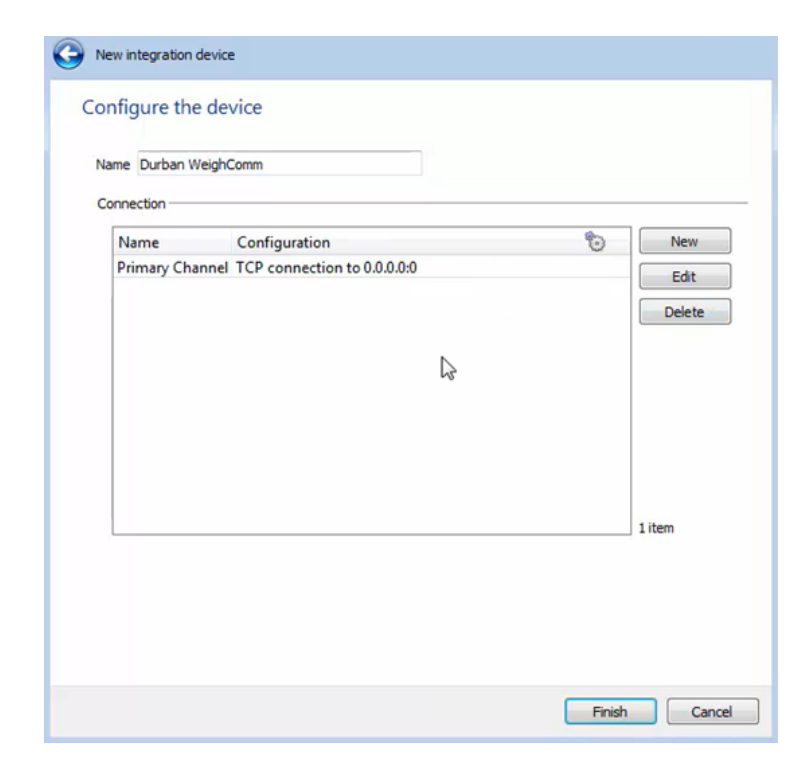

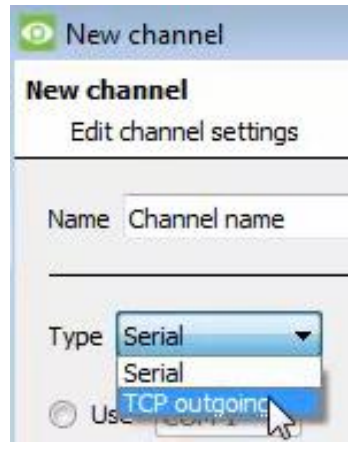

- 4. Give the device a descriptive **name**.
- 5. The Weigh-Comm device can connect in 2 ways:
	- Serial connection
	- TCP connection

To configure this connection, New click **New**

A New Channel window will appear.

6. Select the desired connection type from the dropdown.

A TCP connection has been selected for the purposes of this document.

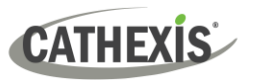

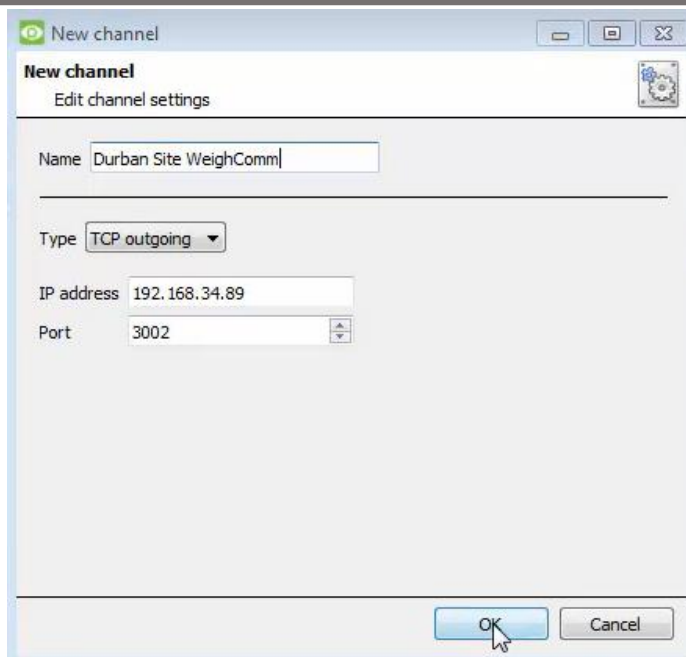

- 7. Give the channel a **descriptive name**.
- 8. Enter the device **IP address** and **port number.**

**Note:** The IP and port number shown here were used for testing purposes.

9. Click **OK**.

You will return to the **Configure the device** window.

10. Click **Finish**.

# <span id="page-9-0"></span>**2.3 Select Device**

The newly added device will show in the Devices section.

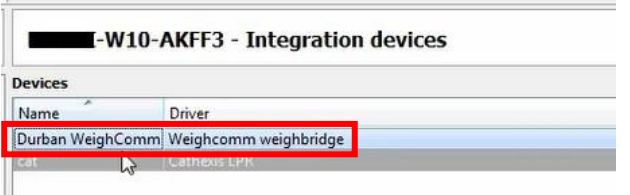

**Click on the device** name to select it.

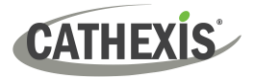

# <span id="page-10-0"></span>**3. Configuration Section (Tabs)**

The configuration section is divided into five main tabs. These tabs are: **Object configuration, Object properties, Device events, Groups,** and **General.**

# <span id="page-10-1"></span>**3.1 Object Configuration Tab**

The object configuration tab is the tab where all the individual objects that comprise the integration may be viewed.

The Weigh-Comm Weighbridge integration has two object types: **Weighbridge** and **Communication channel.**

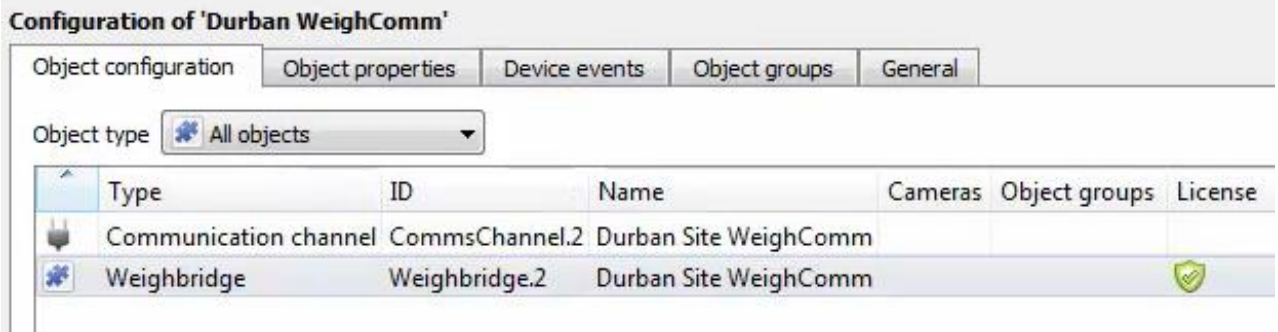

### **3.1.1 Object Configuration Buttons**

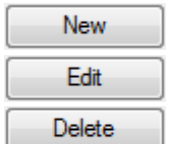

**New** will add a new object by clicking on New.

**Edit** will open up an existing object for editing.

**Delete** is used to delete an existing object from the CathexisVision configuration.

### **3.1.2 Right-click Options**

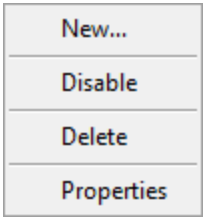

**New** will open up the dialogue box to add a new object.

**Disable/Enable** allows manually enabling/disabling individual objects.

**Delete** will permanently remove this object from the list.

**Properties** will open up the object properties. Here, the user can edit the object by assigning cameras and user access levels to it.

### **3.1.3 Edit Object**

Open object **editing window** by selecting object and clicking **Edit button**, or **right-click Properties**.

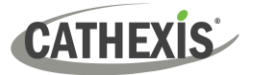

This window is where cameras are added to objects, overlays are configured, and access rights to the integration are added. These are dealt with in two tabs: **Cameras** and **Access**.

#### *3.1.3.1 Properties: Cameras*

Adding a camera to an object will mean that whenever there is an event on that object, the recording from that camera will be related to the time and date of the object event, in the Integration database.

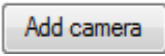

To **add** a camera, click Add camera, and select the relevant camera from the dropdown menu.

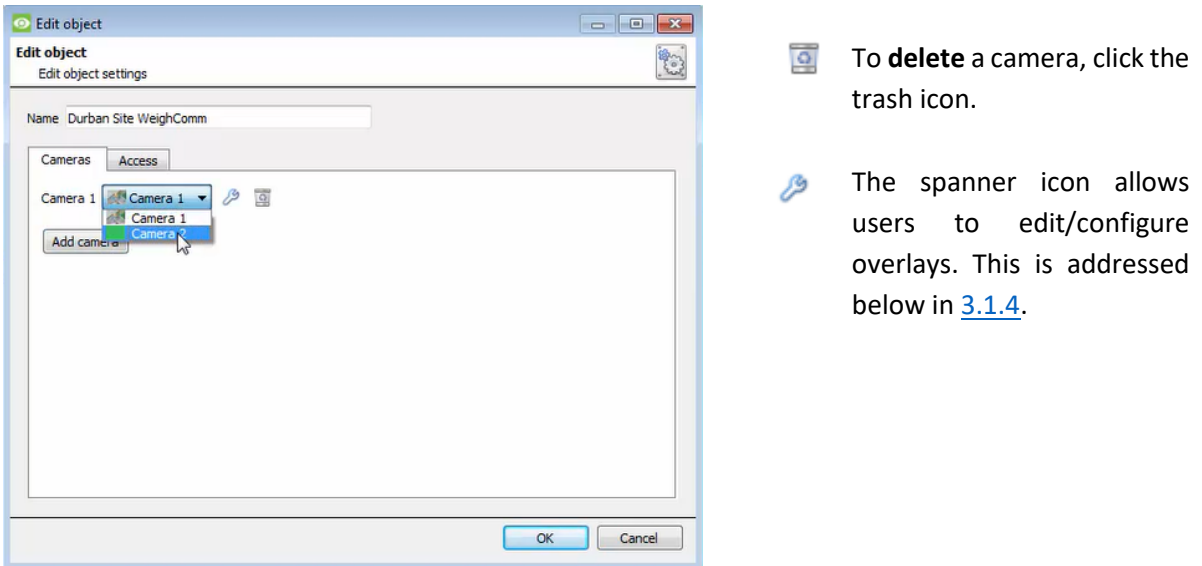

**Note:** If *continuous recording* **is not** set up on associated cameras, there is the risk of an object event triggering while the cameras are not recording. To record cameras only when an object triggers, set up **Events** that trigger a recording, when one of these objects is activated.

#### *3.1.3.2 Properties: Access*

**Access** can be used to protect sensitive objects, by allowing only certain user levels access to them.

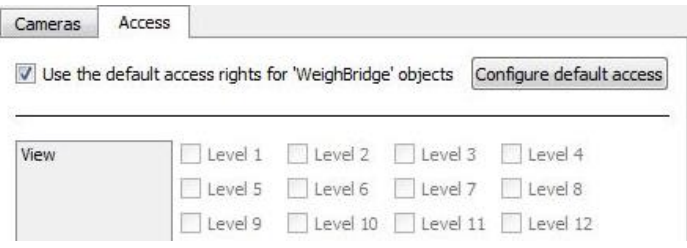

There will be a list of objects, for which access level may be set.

**Note**: If **Use** *default access rights* is checked, ensure that those default rights have been correctly defined. Click on **Configure default access** to do this.

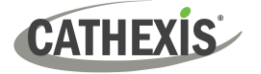

### <span id="page-12-0"></span>**3.1.4 Configure Overlays**

Overlays may be configured globally for all objects, or individually for selected objects (**Weighbridge objects**).

The path to follow for opening the configuration window for global or individual overlays is different, however the overlay configuration process is the same.

Overlays may be configured for **weighbridge objects** only.

#### *3.1.4.1 Configure Global Overlays*

Global overlays may be configured for **Weighbridge** objects. If global overlays are configured for Weighbridge objects, then configuration will then apply to *all* Weighbridge objects.

Navigate to the global overlays setup by first opening the **Object configuration tab**. Choose an object type.

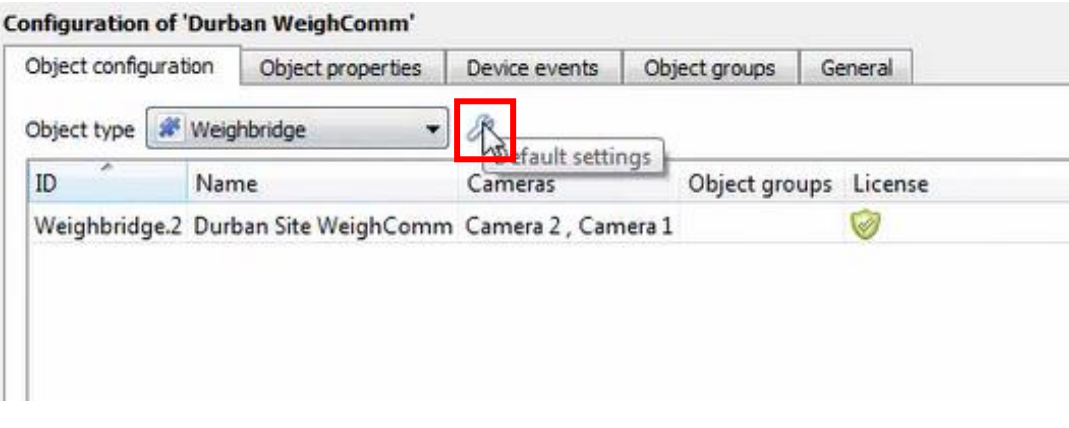

1**. Select the spanner icon** next to the drop-down menu to configure the global overlays for the chosen object.

A new window will open.

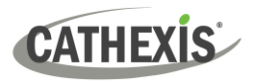

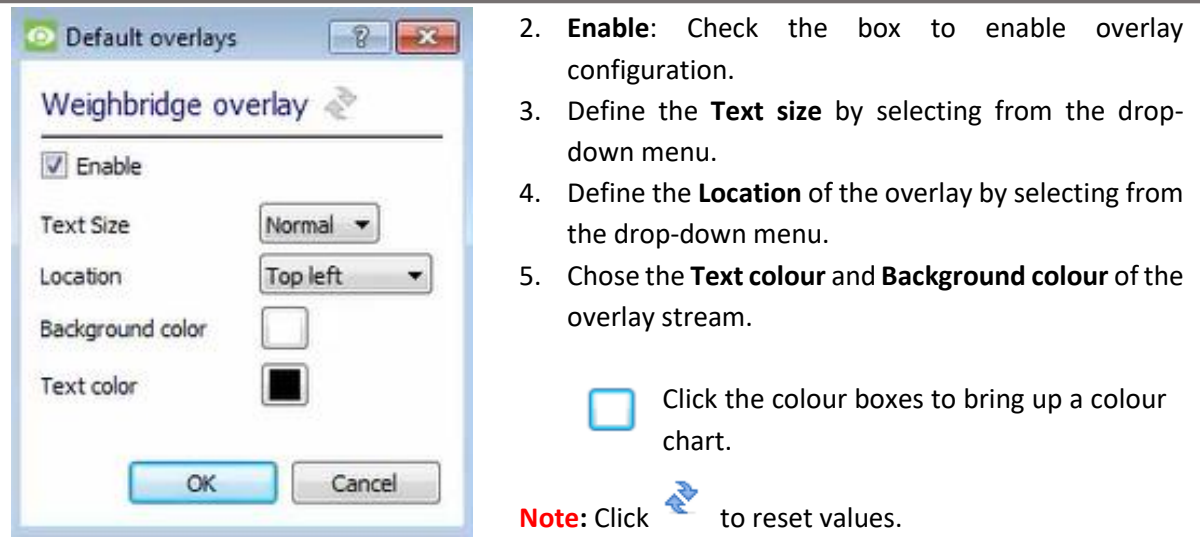

### *3.1.4.2 Configure Individual Overlays*

For individual devices, there is a choice to use the global overlay settings (above), which apply to all objects, or to configure the settings for an individual device.

For example, the overlays for the camera on one weighbridge might be configurated to show up with yellow text, while another weighbridge displays in red.

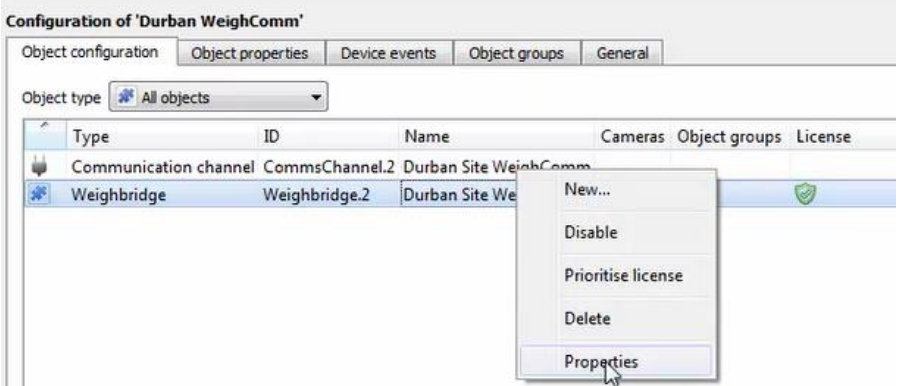

1. Right-click an item in the list and select **Properties** to edit the object.

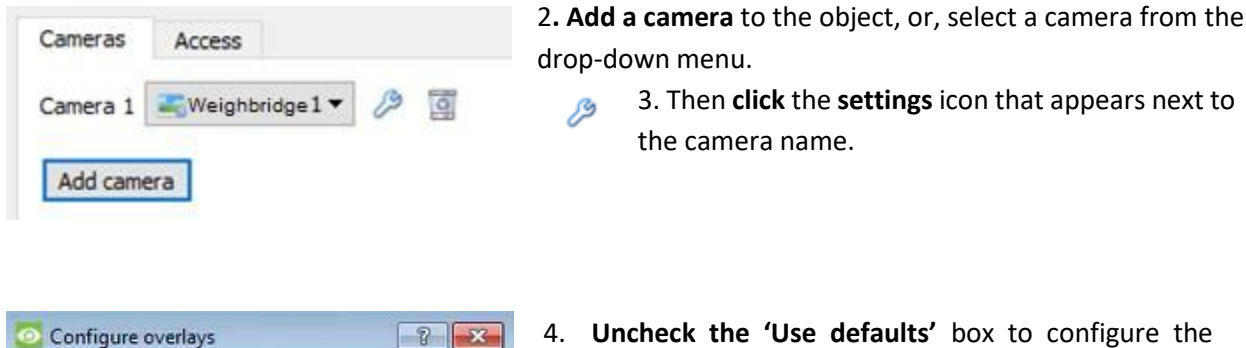

 $\sqrt{ }$  Use defaults

4. **Uncheck the 'Use defaults'** box to configure the overlays.

Weighbridge overlay

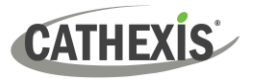

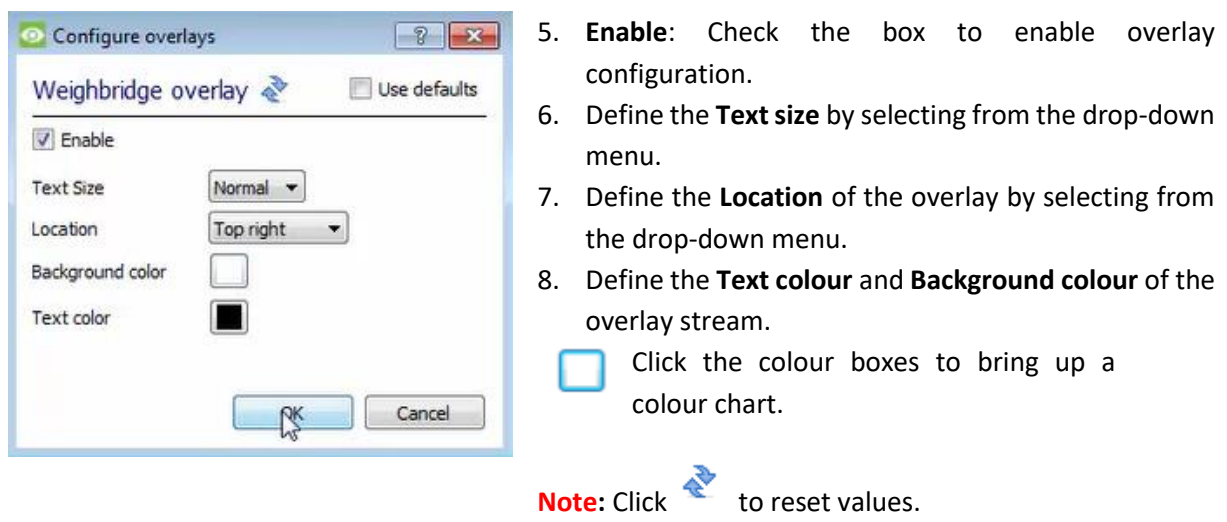

# <span id="page-14-0"></span>**3.2 Object Properties Tab**

The Object properties tab allows the device object properties to be viewed and sorted by type.

In the case of the Weigh-Comm Weighbridge system, there is the option of viewing by **Weighbridge** and **Communication channel.** 

### **3.2.1 Weighbridge Objects**

Weighbridge objects will populate once device events are received from the relevant weighbridge.

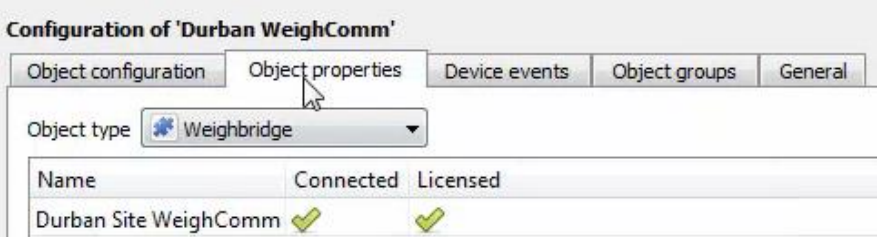

In the Object properties tab:

- a green tick indicates that the object is online/licensed.
- A red cross indicates that an object is offline/not licensed.

### **3.2.2 Communication Channel**

The communication channel object represents the TCP or serial connection used by the integration device.

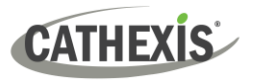

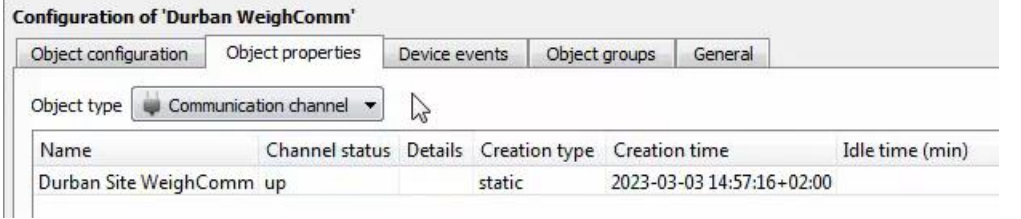

# <span id="page-15-0"></span>**3.3 Device Events Tab**

The Device events tab lists real-time events happening on this device. Installers can ensure that the integration is functioning and monitor the Events happening on site.

Return to CathexisVision and navigate to the Integration Panel. Open the Device events tab.

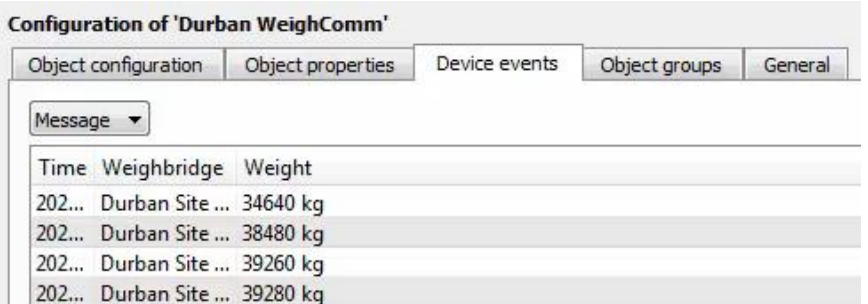

Use the drop-down menu to sort the events. This integration only has a **Message** event type.

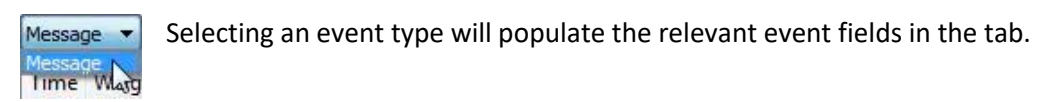

# <span id="page-15-1"></span>**3.4 Groups Tab**

Groups of *the same type of object* can be created.

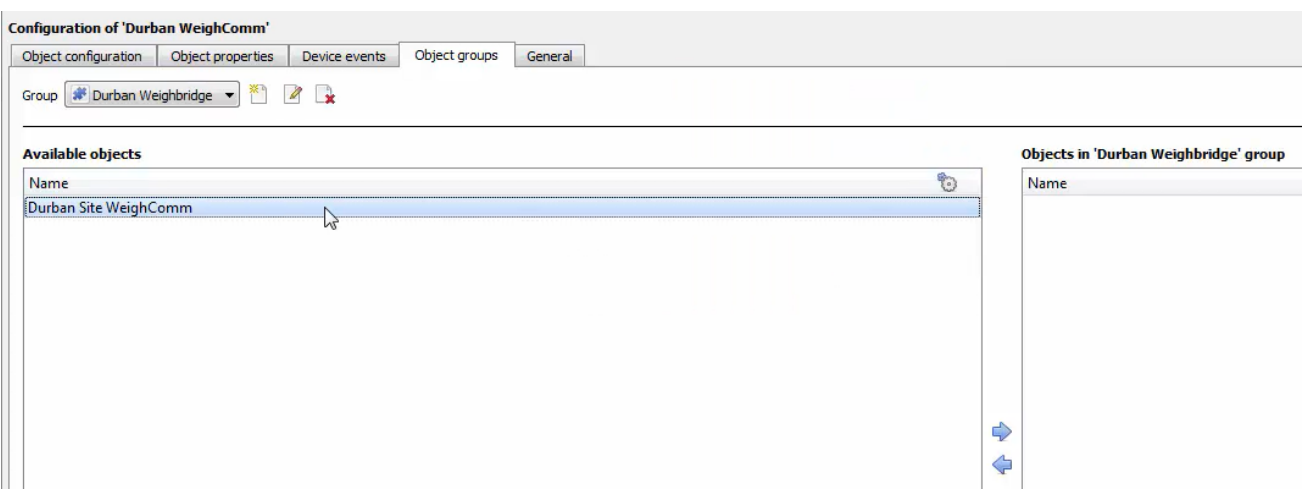

**Tip**: This is useful when setting up events, because events can be triggered by an object group. (E.g., a group will trigger an event if any of the doors in that group are triggered.)

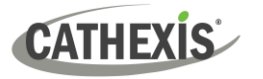

×٩

### **3.4.1 Create a Group**

1. To **create** a group, click on this icon.

A new dialogue box will open.

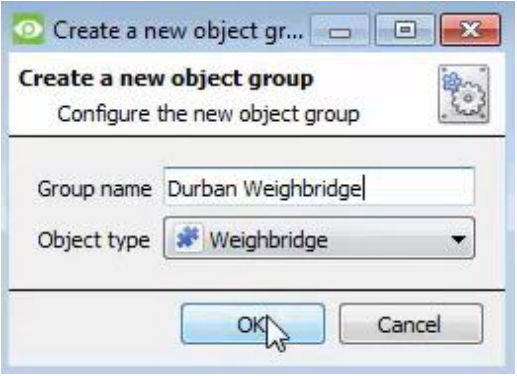

- 2. Give the group a descriptive **Group name.**
- 3. Click on the drop-down menu to select the **Object type**.

**Note**: Only objects of this type can be added to the group.

4. Click **OK**.

**Note**: Once a group has been created, the group's object type may not be edited.

 $\mathscr{Q}$ To **edit** a group, click on this icon.

To **delete** a group, click on this icon. n.

The next step is to add individual objects to the group.

### **3.4.2 Add or Remove Objects**

After creating a group, a list of all the available objects for that group will be displayed in the Available objects panel, on the left-hand side. Objects can then be chosen from this list, and added to the group.

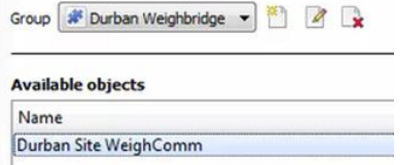

To **add** these objects to the group, select them from the list, and **click on the right arrow**.

To **remove** these objects from the group, select them and **click on the left arrow**.

**Note**: Multiple objects may be selected at a time.

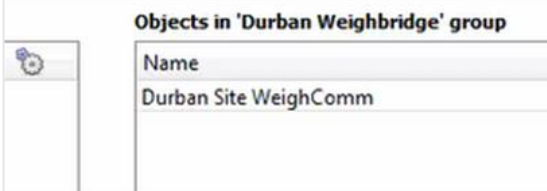

Once individual objects have been added to the group using the arrows (above), they will appear in the section on the right-hand side.

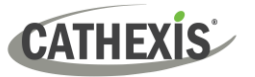

The object group information will also reflect in the Objection configuration tab:

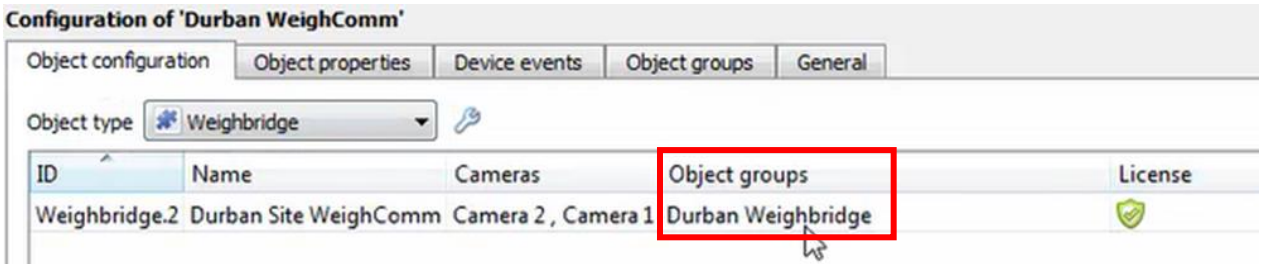

# <span id="page-17-0"></span>**3.5 General Tab**

The General tab of the Configuration section (Integration panel) deals with the integration database. Setup must be completed here, before the Databases tab can be used to search events and view associated footage.

From the General tab, the user must:

- *Select* an existing database, or
- Configure a *new* database.

**Note**: Each integrated device needs to be attached to an integration database. Without setting up/adding a database here, the integration will not function properly within the CathexisVision system.

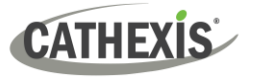

### **3.5.1 Configure a New Database**

- The first time an integration database is added, the general integration database will need to be *initialised*.
- Once the general integration database has been initialised, then a database for a *specific integration* can be created**.**

Configure integration databases

If an integration database has not yet been created, click the **Configure integration databases** button from the General tab. This opens the integration database setup.

### *3.5.1.1 Initialise the Integration Database*

If an integration database has not yet been created, follow the steps below.

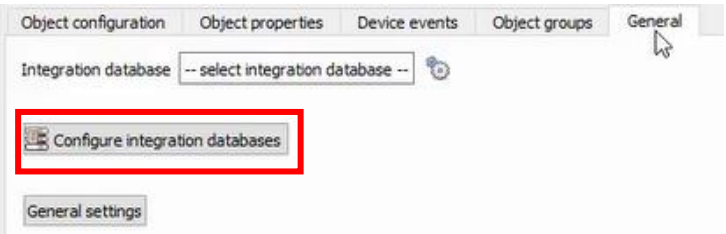

1. Click the **Configure integration databases button** from the General tab.

This opens the Integration database setup window.

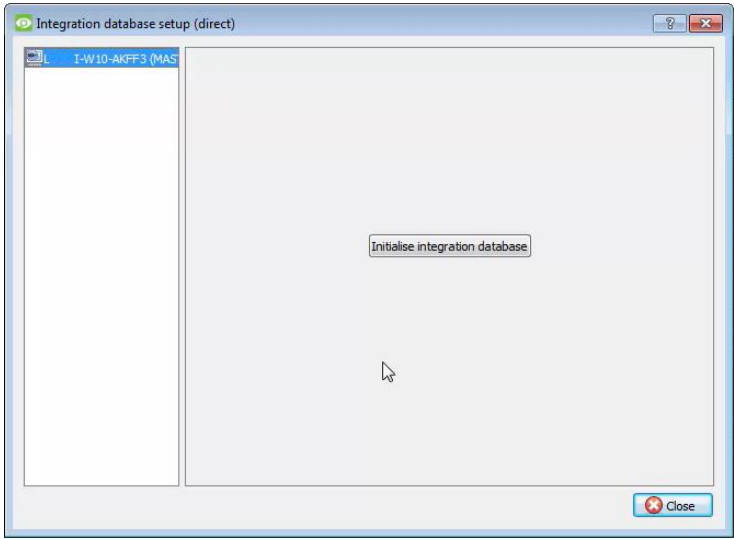

2. **Select the unit** to which the database will be added, from the list on the left.

3. Then, click **Initialise integration database**.

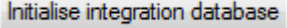

**O** Initialise integration database  $\boxed{?}$   $\boxed{X}$ **Partition**  $C:\setminus (C:V)$  $\mathbf{r}$ 27283 MB Total space available  $\frac{A}{r}$ Disk space allocated to integration database 1000MB OK Cancel

4. Choose the **partition** on which the database will be created.

5. Select **disk space** allocation.

6. Click **OK**.

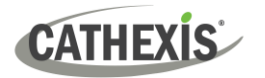

### *3.5.2.2 Configure Integration Database*

If the general integration database has already been initialised, or after initialising  $(3.5.2.1)$ , create a new integration database for the current integration.

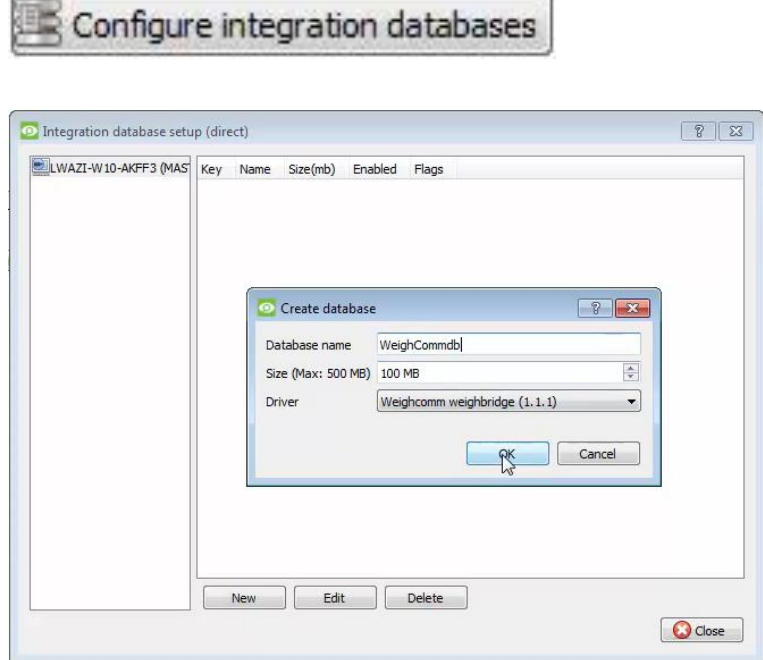

Click **configure integration database**.

Select the unit that the database should be added to from the list on the left, and click **New** to create a new integration database.

Give the database a **name.**

Set the database **Size.**

Select the **Weigh-Comm weighbridge** driver from the dropdown menu.

### *3.5.1.2 Add a New Devices Database*

After initialisation, the database can be added to the integration.

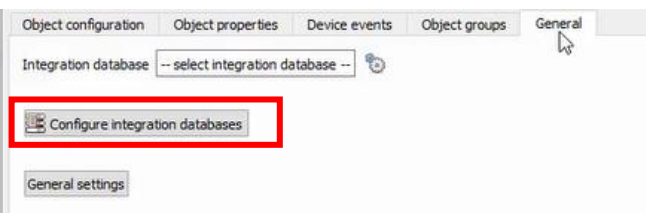

1. To add a new database, click the **Configure integration databases button** from the General tab.

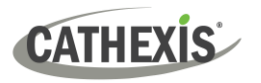

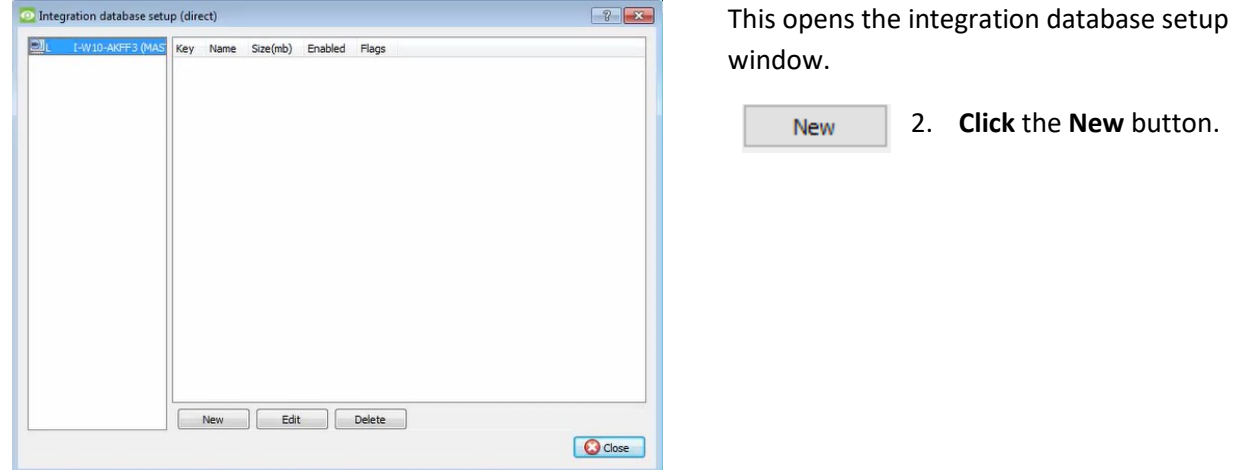

A dialogue will appear for creating the integration database.

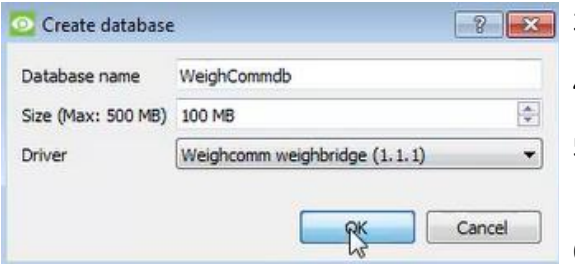

- 3. Give the database a descriptive **Database Name**.
- 4. Allocate a **Size** to the new device database.
- 5. Select the device **Driver (Weighcomm weighbridge),** from the drop-down list.
- 6. Click **OK** to create the database.

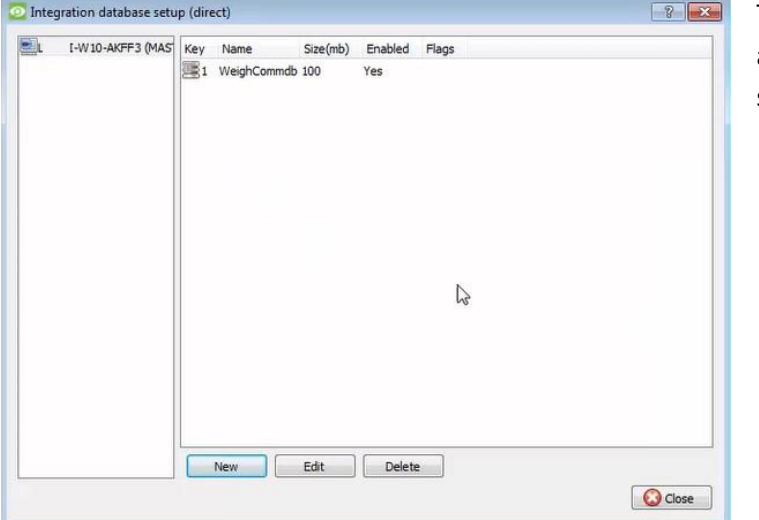

The newly created database will appear in the Integration database setup panel.

C Close

7. **Click Close** to retu the General tab.

### **3.5.2 Select the Weigh-Comm Weighbridge Integration Database**

Once a **Weigh-Comm** database has been created, it must be actively selected.

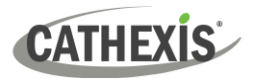

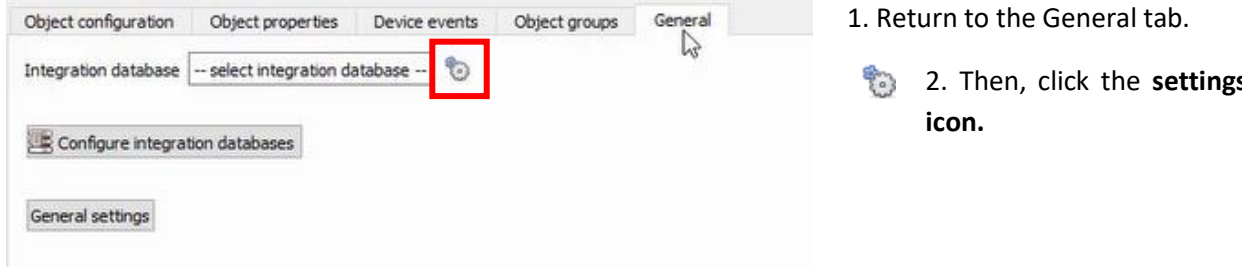

A dialogue will appear. Only databases which relate to the device being added should appear.

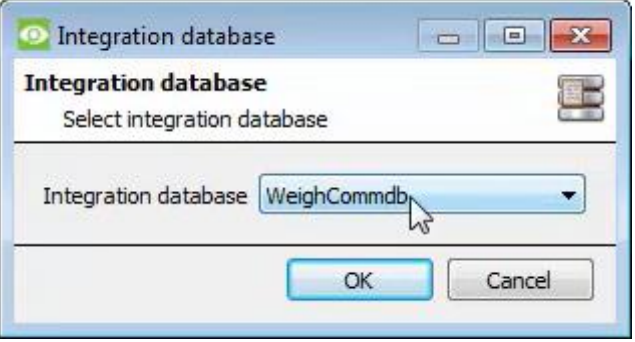

3**. Select** the **Weigh-Comm database** from the drop-down menu.

4. Then click **OK**.

**Note**: Only databases which relate to the device being added should appear.

Once selected, the database will reflect in the General Tab as shown below.

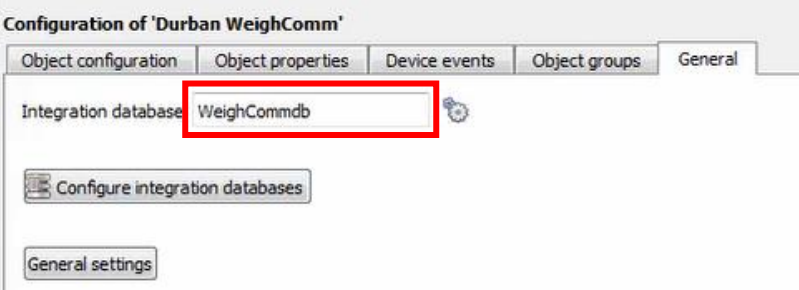

**Note**: The information on setting up an integration database may be found in the **Integration Devices General Settings** section of the *CathexisVision Setup Manual*.

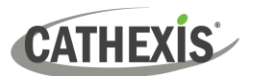

# <span id="page-22-0"></span>**4. Events**

A CathexisVision event has a trigger, which causes an action. Set integrated devices to act as triggers, or as actions. This document will detail the **Weigh-Comm Weighbridge International** specific aspects of events. There is a comprehensive guide to CathexisVision Events in the *CathexisVision Setup Manual*.

Most of the data that CathexisVision receives from a device is presented in the Events interface. This gives the user a full range of options. As a result, some of the options presented in the interface may be *impractical* as an event trigger, or action.

### <span id="page-22-1"></span>**4.1 Event Window**

Events in CathexisVision are set up via the Event Window. This has four tabs:

- In the **General Tab**, an event is given a name, description, schedule, and priority.
- In the **Triggers Tab**, the trigger/s for the event is/are defined.
- In the **Actions Tab** the action/s which the event takes is/are defined.
- In the **Resources Tab**, the various site resources, which can be used as part of an event, are defined.

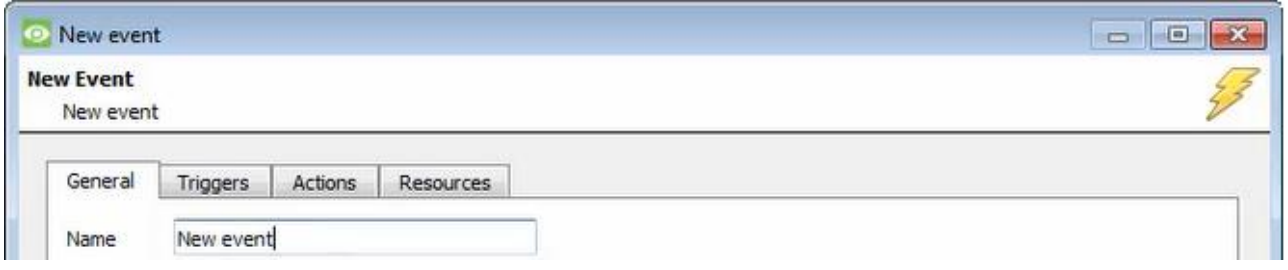

## <span id="page-22-2"></span>**4.2 Creating an Event**

To create an event using the Weigh-Comm Weighbridge device, navigate to Events by following the sequence: **Site Menu / Open Tab** / **Setup** / **Servers** / **Master Server** / **Events**. This is shown below.

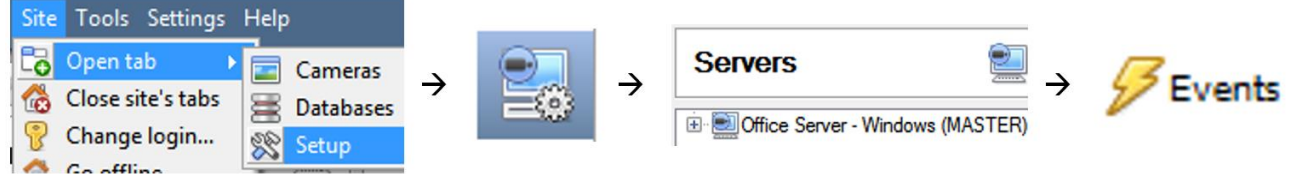

This will allow the user to enter the Events management area:

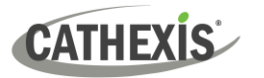

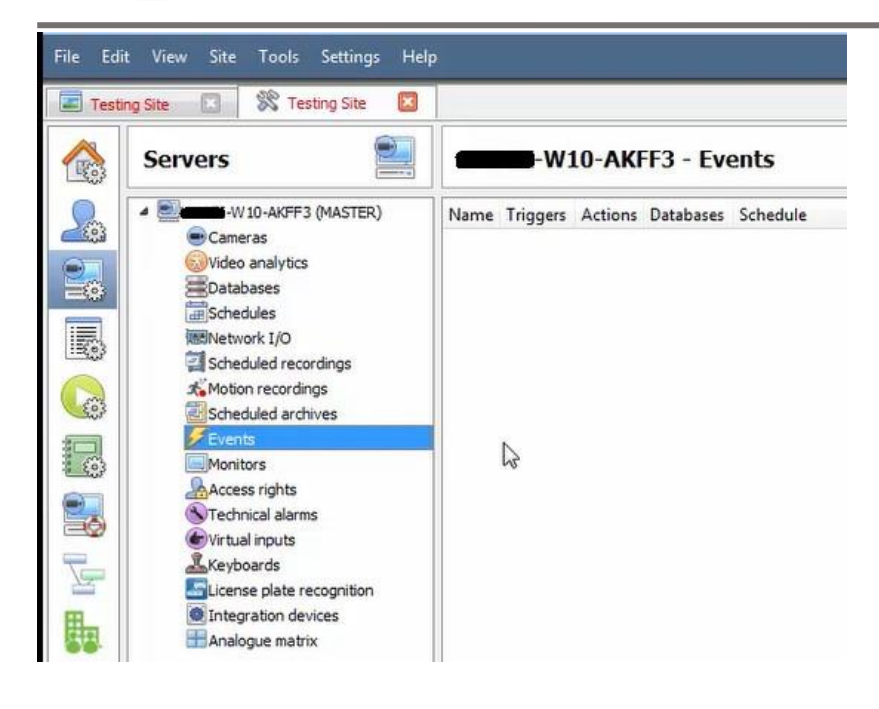

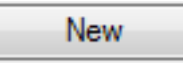

Once in Events management area, click the **New** icon at the bottom of the screen. Alternatively, right-click and select **New**.

This will open up the **New Event window**.

The new event window has four tabs which can be used to set up the event: General, Triggers, Actions, and Resources.

### <span id="page-23-0"></span>**4.3 General Tab**

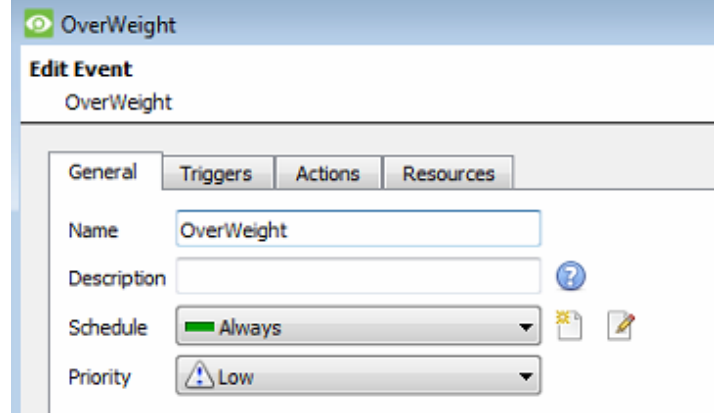

Create a new event under the General tab by filling in the fields.

- Give the event a descriptive **Name**.
- Set up a **Schedule** if desired by clic m the icon.
- Select a **Priority**.
- A description may be entered. Or, modify the **Description** if relevant according to the instructions below.

**Note for group triggers**: For an event to be databased under the name of a specific object, and not the name of the triggering group, modify the Description field in the **General tab** of the Event setup.

Click on the question mark icon to see a list of available descriptions.

⋒

(depicted

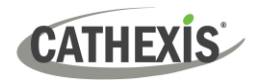

# <span id="page-24-0"></span>**4.4 Triggers tab**

A trigger is a user-defined input, for example, the user may choose to define the trigger as a door opening on an access control system.

Once the user defines the *trigger*, it can be used to cause a subsequent *action*.

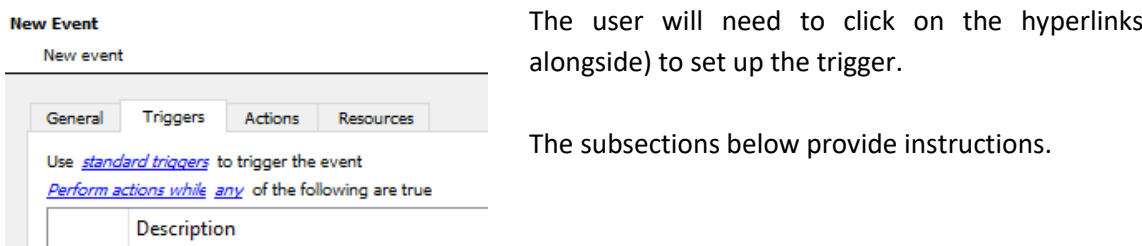

# **4.4.1 Set the Device as the Trigger**

For a new event, the trigger type will default to "standard triggers". The user will need to change this to the Weigh-Comm Weighbridge system.

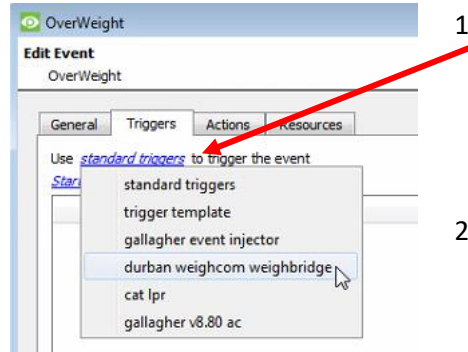

1. To change the event trigger, **click on "standard triggers"** (the hyperlink after the word "Use").

This will open a drop-down menu with more options.

2. To set **Weigh-Comm** as the trigger, **select the device name** from the drop-down menu.

# **4.4.2 Trigger Types (Trigger Using)**

It is useful to think of this as a **master trigger type**.

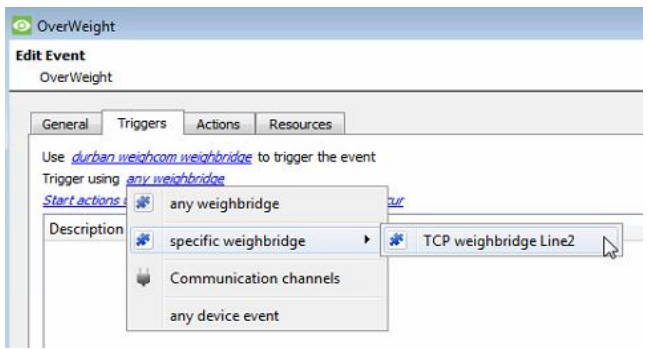

1. **Click on** the **hyperlink** after the words "Trigger using".

This will open a drop-down menu.

2. **Click an option** from the menu to select.

See the table below for descriptions of the options on the drop-down menu.

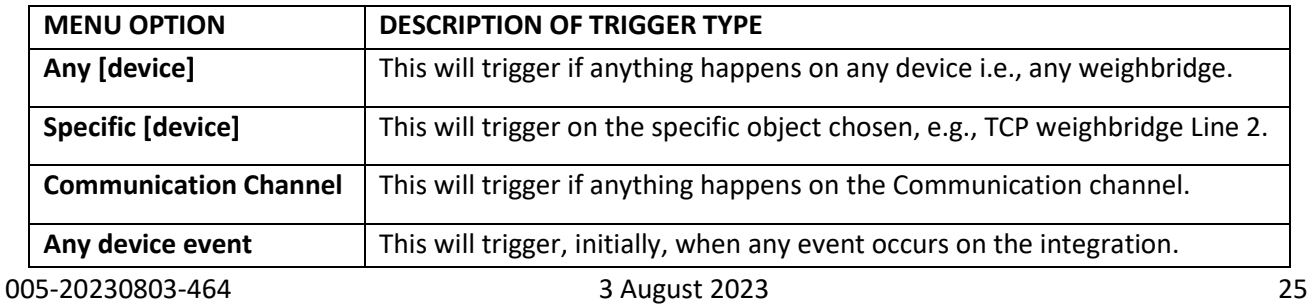

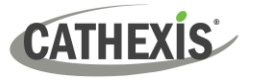

### **4.4.3 While/When and Any/All**

The third row of hyperlinks further specifies when the event triggers. The user will choose to trigger either based on a *device event* occurring, or, based on an *object property*.

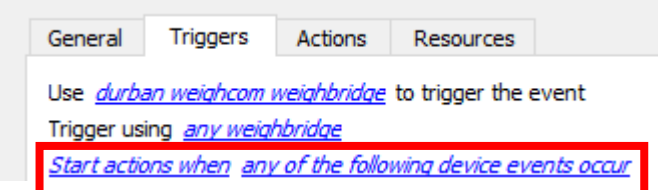

To change these settings, click on the blue hyperlinks in the *third* row as shown in the image on the left.

The user can choose the option to:

- **start actions when** any of the properties meet user-configured *criteria*, or any user-configured *device events* occur, or
- **perform actions while** any/all of the properties meet user-configured *criteria*.

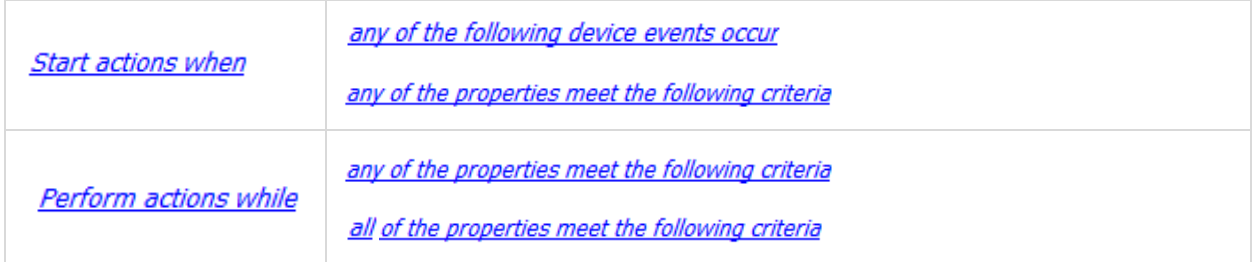

# **4.4.4 Define the Trigger ("Any Device Event" Option)**

After using the hyperlinks to set up how the trigger will be defined, the user may proceed to creating a new *device* event.

One of these options is to select *any of the following device events occur*.

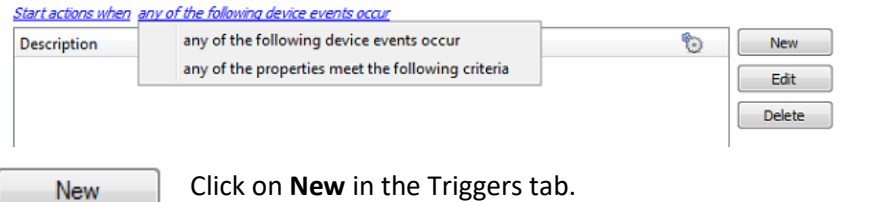

Pictured alongside is the **Triggers tab** where a user selects *any of the following device events occur*.

**k on New** in the Triggers tab.

Clicking on New will bring up the **New device event trigger** dialogue box.

### *4.4.4.1 New Device Event Trigger*

The user will then need to configure the new device event trigger.

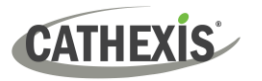

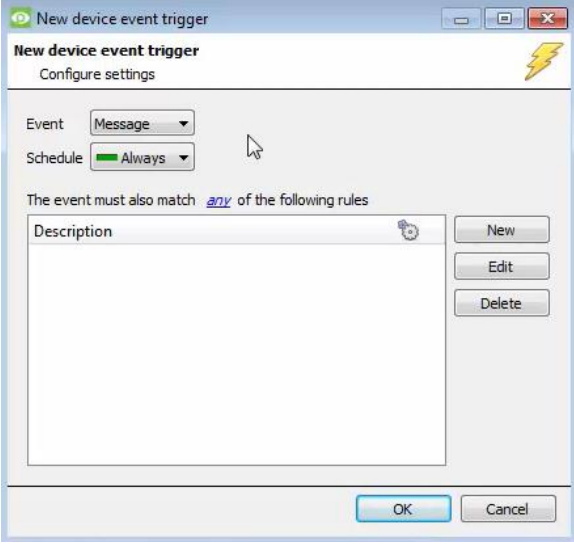

- 1. Select the **type of Event** where applicable.
- 2. Choose a **schedule**.
- 3. Choose whether  $\frac{d^2y}{dx^2}$ , or  $\frac{d^2y}{dx^2}$  constraints need to be fulfilled to set off a trigger.
- 4. Use the **new/edit/delete** buttons on the righthand side to add a device event rule (a constraint). Follow the instructions below.

### *4.4.4.2 New Device Event Rule*

**Note**: From within the **New device event trigger** window (above), it is necessary to set further constraints. Multiple constraints can be set. If constraints are not defined, every device event will trigger this event.

New

equals less than

less than or equal to

greater than or equal to

not equal to greater than

1. To configure a New device event rule, **click on New** in the New device event trigger window.

This will bring up a further window, called **New device event rule**.

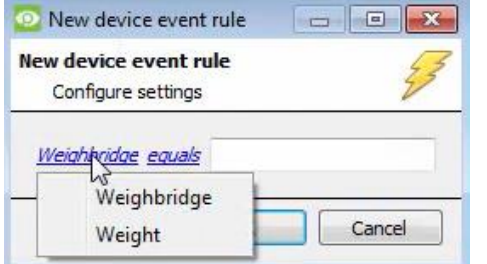

2. To change the constraint, **click** on the **first hyperlink** ('Weighbridge' in this example).

This will bring up the full list of available constraints. In the Weigh-Comm Weighbridge integration the following constraints are available:

#### **Weighbridge** and **Weight**

- 3. **Click an item** to select it.
- 4. To modify the way this constraint will be treated, **click** on the **second hyperlink** (which is "equals" in the example).

This will display a drop-down of further options.

5. Click an option to select.

Next, the constraint must be defined. Follow the instructions below to do this.

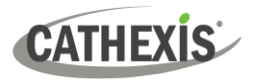

### **Defining a Constraint: Drop-Down Menu or Written Description**

When all available options are known to CathexisVision, a drop-down menu will appear alongside the chosen constraint.

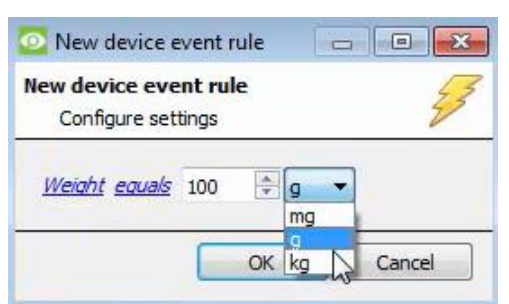

5. **Click an item** from the drop-down menu to select.

Or, if the variables for a constraint are *not* predefined, fill them in manually.

**Note**: Descriptions are case sensitive and must be identical to how they appear in the Object Properties tab.

## **4.4.5 Define the Trigger ("Properties Meeting Criteria" Option)**

If the user has defined the trigger by choosing according to *properties meeting criteria*, the **New object property trigger** dialogue box will open.

- In these instances, further constraints do not need be set, since they are being added one at a time.
- This option is better if a few triggers have been selected.
- This is also true for groups, since a group may only be made up of one object type.

#### *4.4.5.1 New Object Property Trigger: Configure Settings*

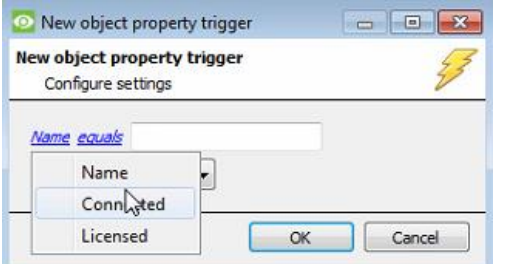

- 1. **Select the event type** by clicking the first hyperlink.
- 2. **Further define** the rule by clicking the second hyperlink.

#### **Defining a Constraint: Drop-Down Menu or Written Description**

When all available options are known to CathexisVision, a drop-down menu will appear alongside the chosen constraint.

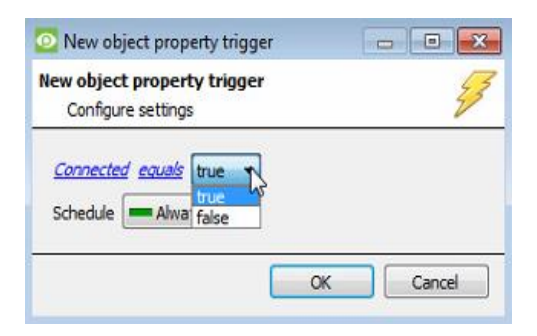

3. **Click an item** from the drop-down menu to select.

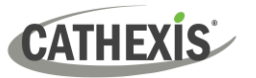

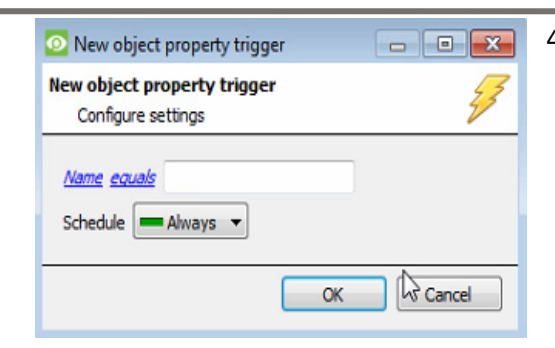

4. If the variables are not pre-defined, fill them in manually.

**Note**: Descriptions are case sensitive and must be identical to how they appear in the Object Properties tab.

# <span id="page-28-0"></span>**4.5 Actions Tab**

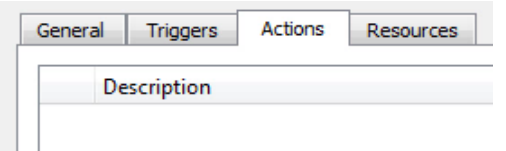

Having defined the triggers that will initiate an event, the user will need to define the Actions.

Select the **Actions tab** from the **New event** window.

### **4.5.1 Adding an Action**

New

1. To add an action, click New in the Actions tab.

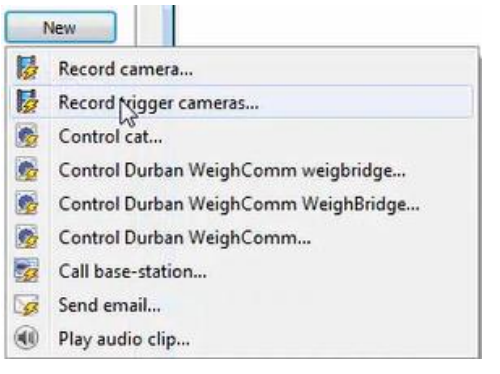

A list of **available actions** will appear. The drop-down contains all the available **action types**.

2**. Select an option**, for example, Record trigger Camera.

### *4.5.1.1 Record Trigger Camera*

If the user has selected a new action to record trigger camera, the following setup steps are required:

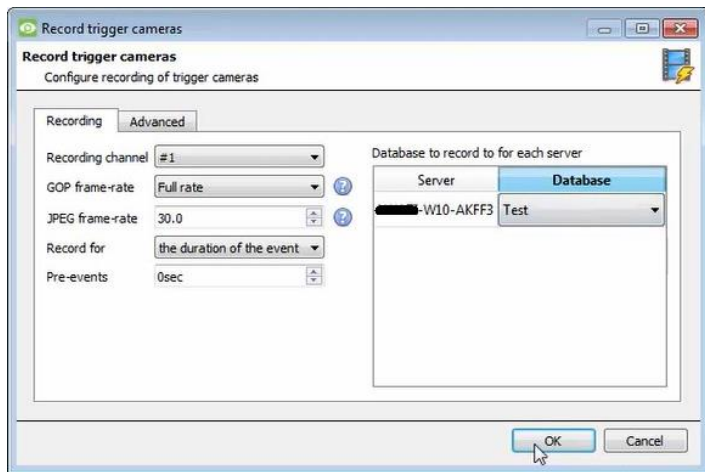

Click the drop-down menus to see more options and click to select the appropriate option.

- 1. Edit **Recording channel**, **frame rate**, and **recording duration** as necessary.
- 2. Choose the **database** to which the video recordings will be saved.
- 3. Set **Pre-events** to determine the length of time recording will begin before the event.

The configured action will appear

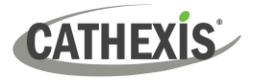

4. Click OK.

in the tab.

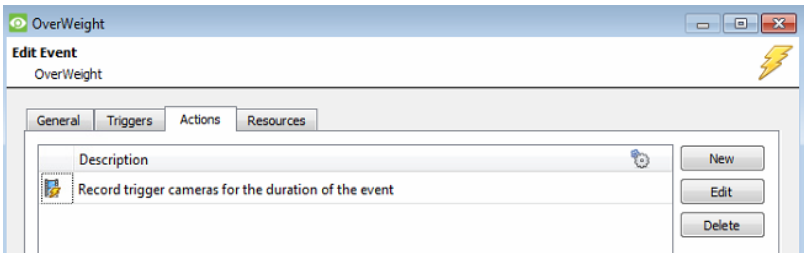

# <span id="page-29-0"></span>**4.6 Resources tab**

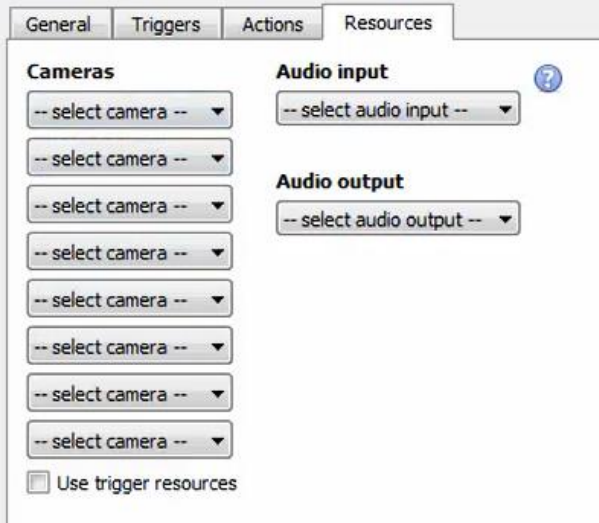

In the Resources tab, users can select the cameras, audio input, and audio output to be used.

The default is to select "Use trigger resources."

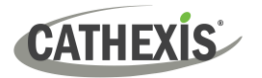

# <span id="page-30-0"></span>**5. Camera Tab Overlay Setup**

Once all the relevant settings have been configured, the weighbridge system *overlay* can be pulled through over the appropriate camera feed.

**Note:** Cameras must have already been added to weighbridge objects, and overlays need to have been configured.

### <span id="page-30-1"></span>**5.1 Navigate to the Cameras Tab**

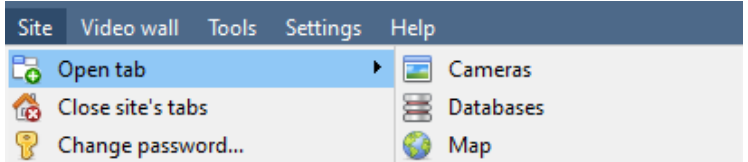

To see the camera feeds, go to the Cameras tab by following this path.

**Site** / **Open tab** / **Cameras**

<span id="page-30-2"></span>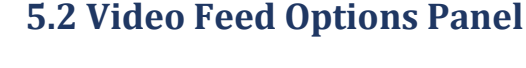

To bring up the overlay, click the arrow to the left of the screen. This will pop out the Video feed options panel.

The Video feed options panel will present options specific to the settings that have been configured.

Right-clicking will also bring up the overlay option as shown below.

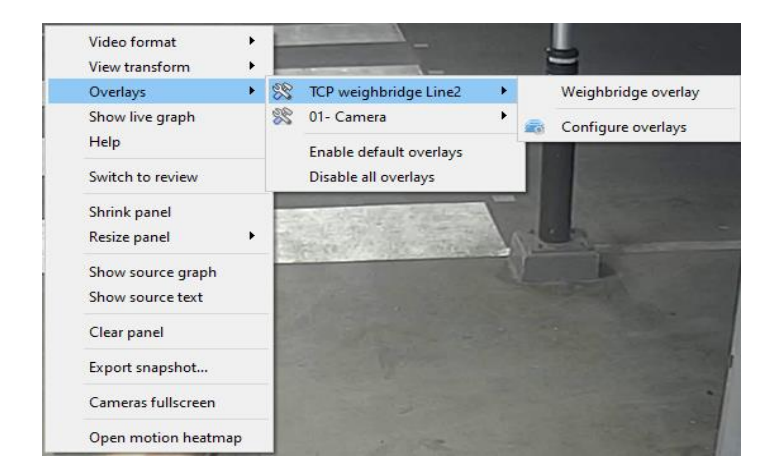

Through the right-click option, one can select the overlay and it will appear over the video feed, as above.

### **5.2.1 Select the Overlay**

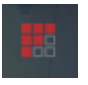

1**. Clicking** this icon will bring up the overlay options for this video feed.

2**. Select** the **device** and **enable** the overlay.

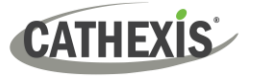

# <span id="page-31-0"></span>**5.3 Enable Overlays from the Database**

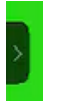

1. Click this arrow on the central panel of the database.

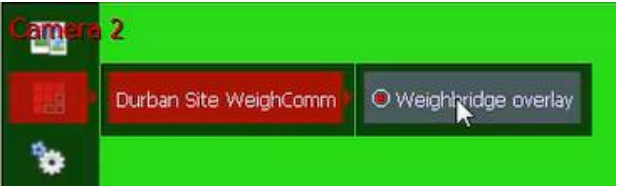

- 2. Select the overlay icon on the left side of the camera player screen.
- 3. A red dot indicates that the overlay is enabled.

Durban Site WeighComm 53520 kg

The overlays will appear as configured by the user.

For this integration the overlay is configured to show the Device name and the weight of the selected database entry.

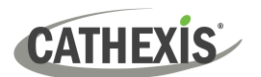

# <span id="page-32-0"></span>**6. Database**

The database tab allows one to navigate to the databased entries, for each individual database. In the database tab, each database is presented as a table. It has built in filters, and the ability to navigate by timestamp. If a database entry has an associated recording, this recording can be launched from within the Databases tab.

Most integrations will have a different database presentation, and unique filters, due to the different parameters sent to CathexisVision by the integrated device.

## <span id="page-32-1"></span>**6.1 Navigate to the Database**

View the information stored in the Integration database, first navigate to the Databases Tab:

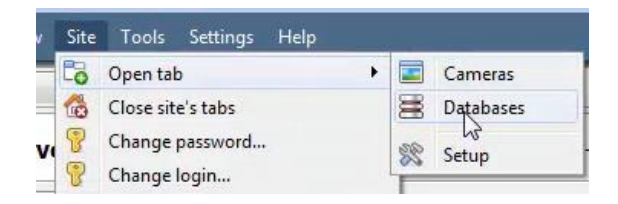

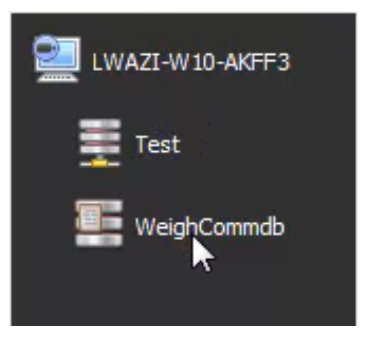

- 1. **Follow the path** on the left: **Site** / **Open tab** / **Databases**.
- 2. **Select** the **Weigh-Comm** integration database from the database panel that opens on the lefthand side.

The databases are ordered under the NVRs to which they are attached.

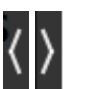

To open and close this list, click on the arrow in the centre of the list.

#### Below is an image of a **Weigh-Comm** database.

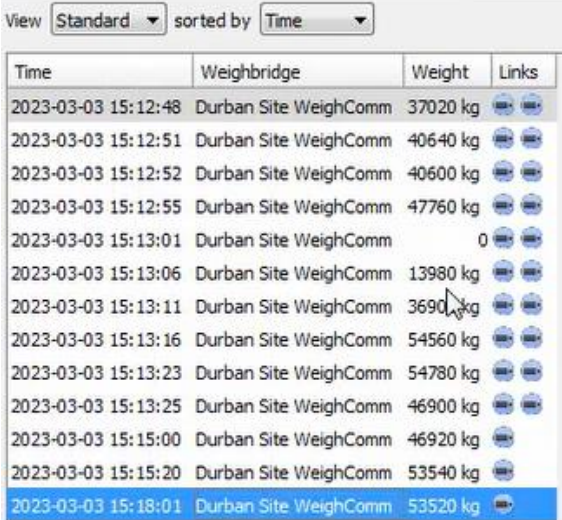

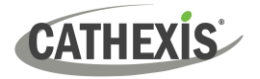

# <span id="page-33-0"></span>**6.2 Database Interface**

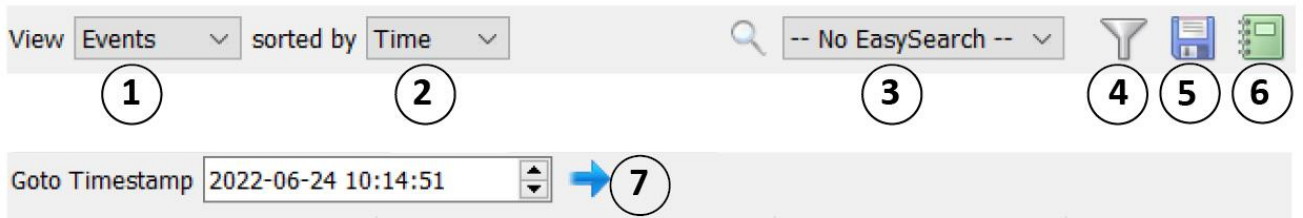

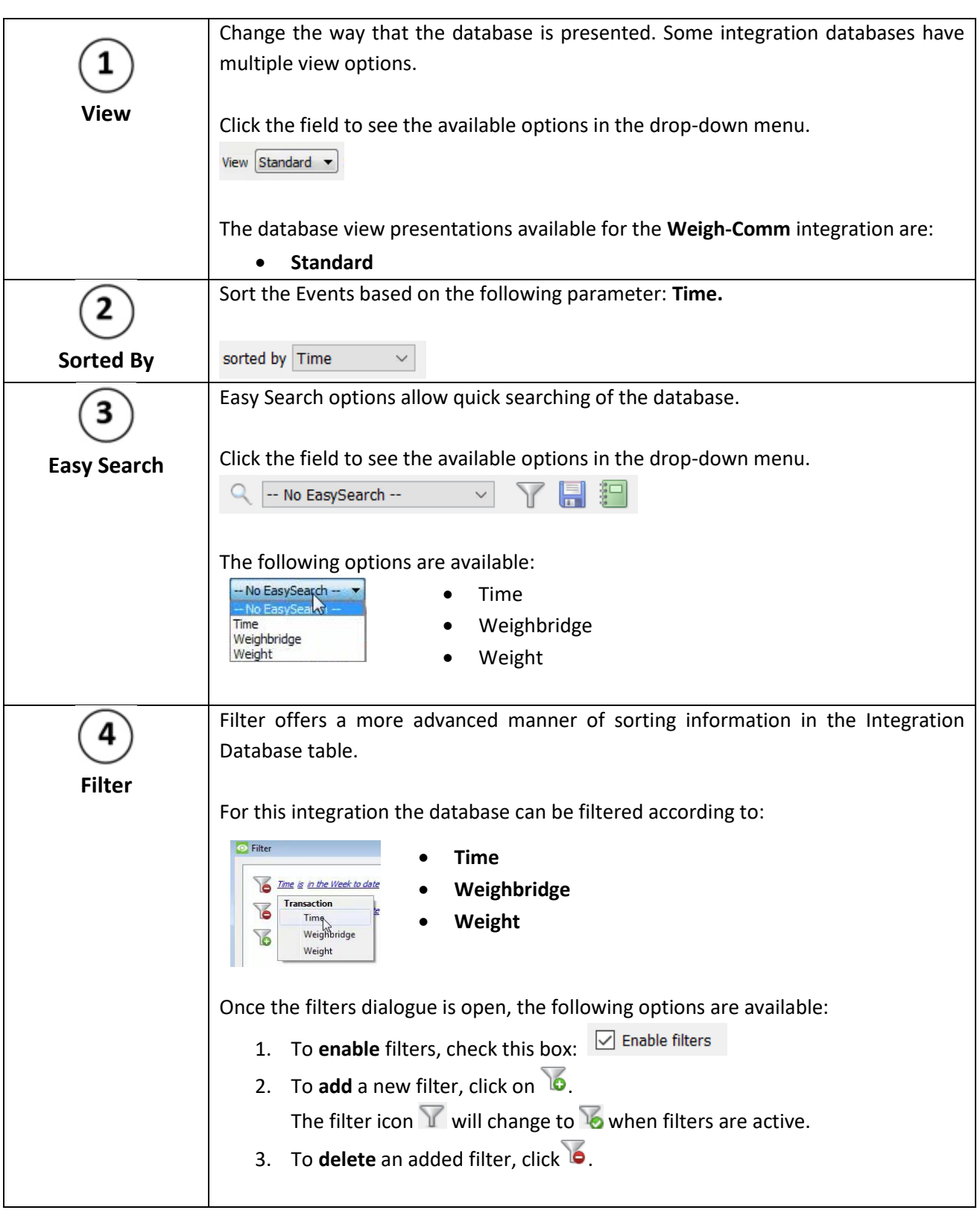

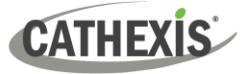

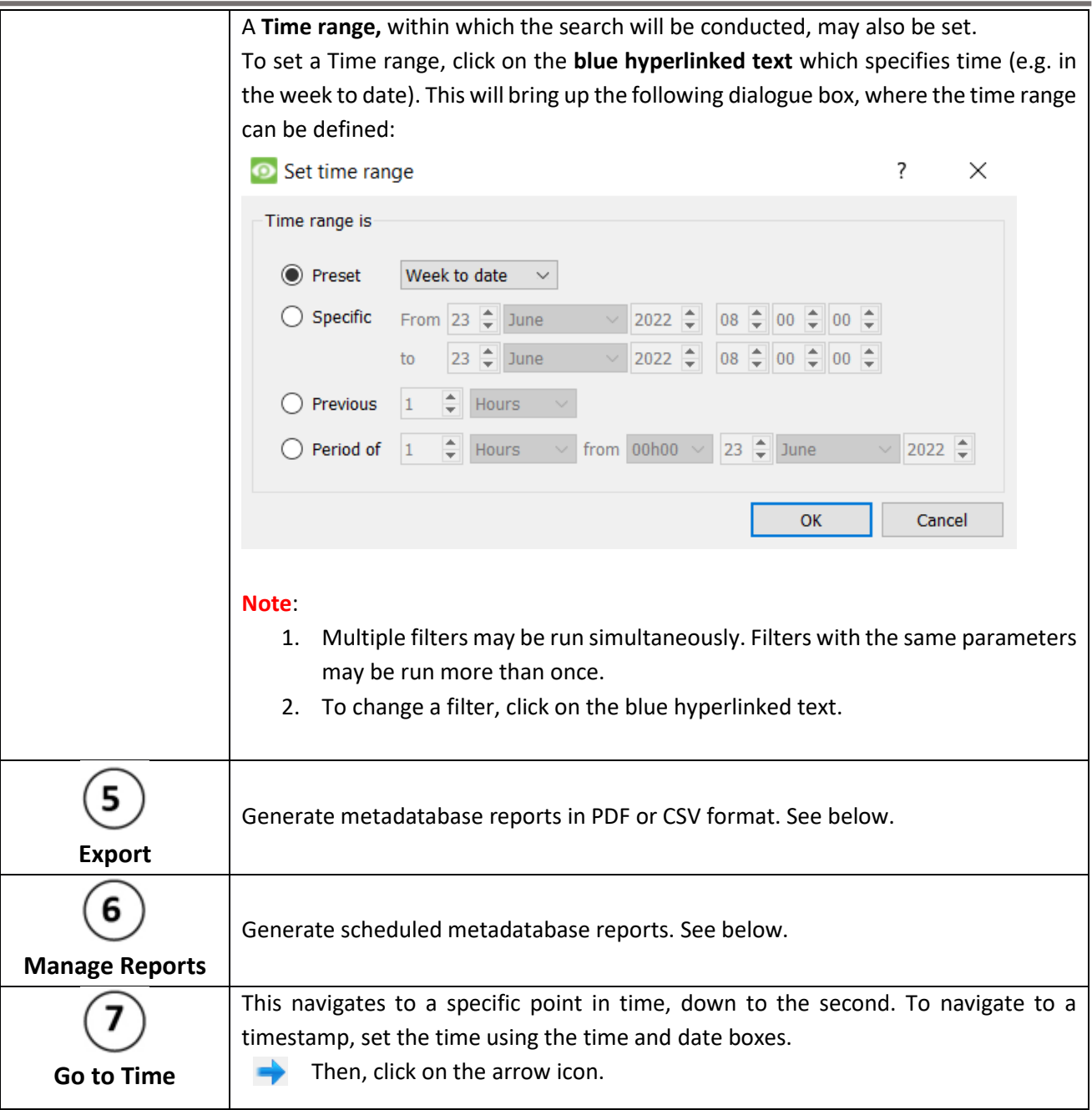

# **6.2.1 Generate and Export Metadatabase Reports**

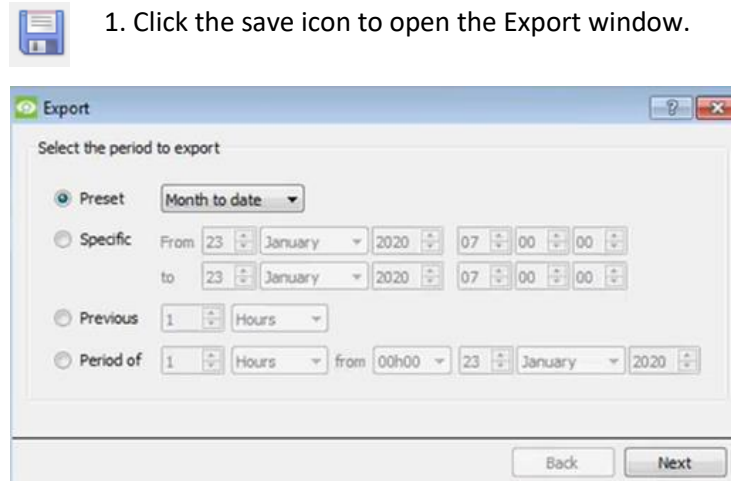

- 2. Select the **Period** to export, and enter the required details.
- 3. Click **Next**.

report in;

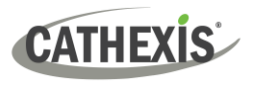

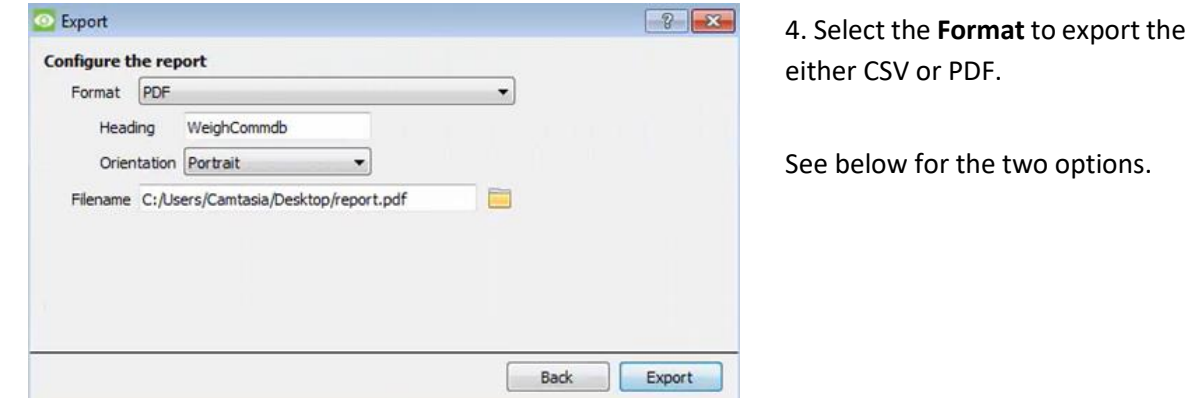

### *6.2.1.1 Export CSV*

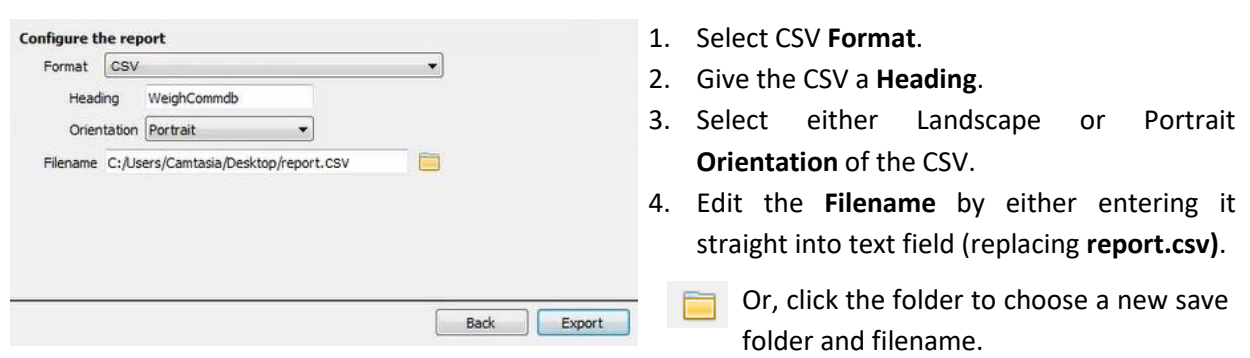

### *3.2.2.2 Export PDF*

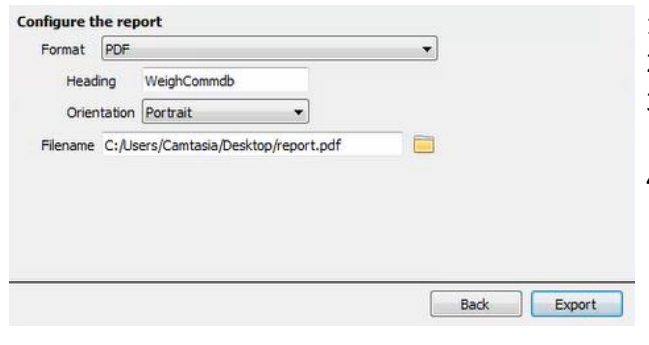

- 1. Select PDF **Format**.
- 2. Give the PDF a **Heading**.
- 3. Select either Landscape or Portrait **Orientation** of the PDF.
- 4. Edit the **Filename** by either entering it straight into text field (replacing **report.pdf).**
	- Or, click the folder to choose a new save folder and filename.

### **6.2.2 Scheduled Metadatabase Reports**

1. Click the report icon to open the scheduled report window.

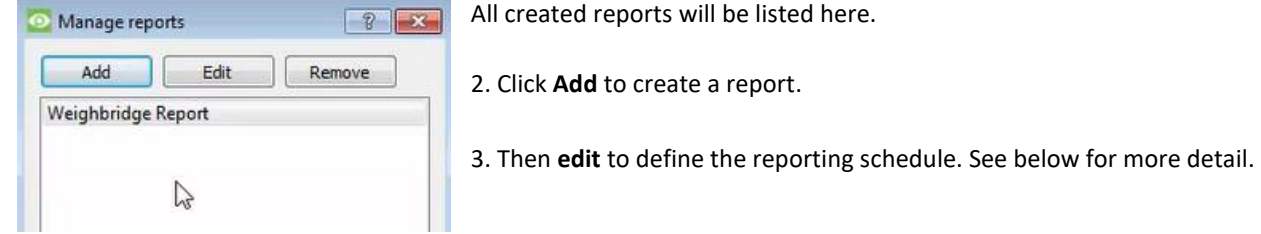

### *6.2.2.1 New Scheduled Report*

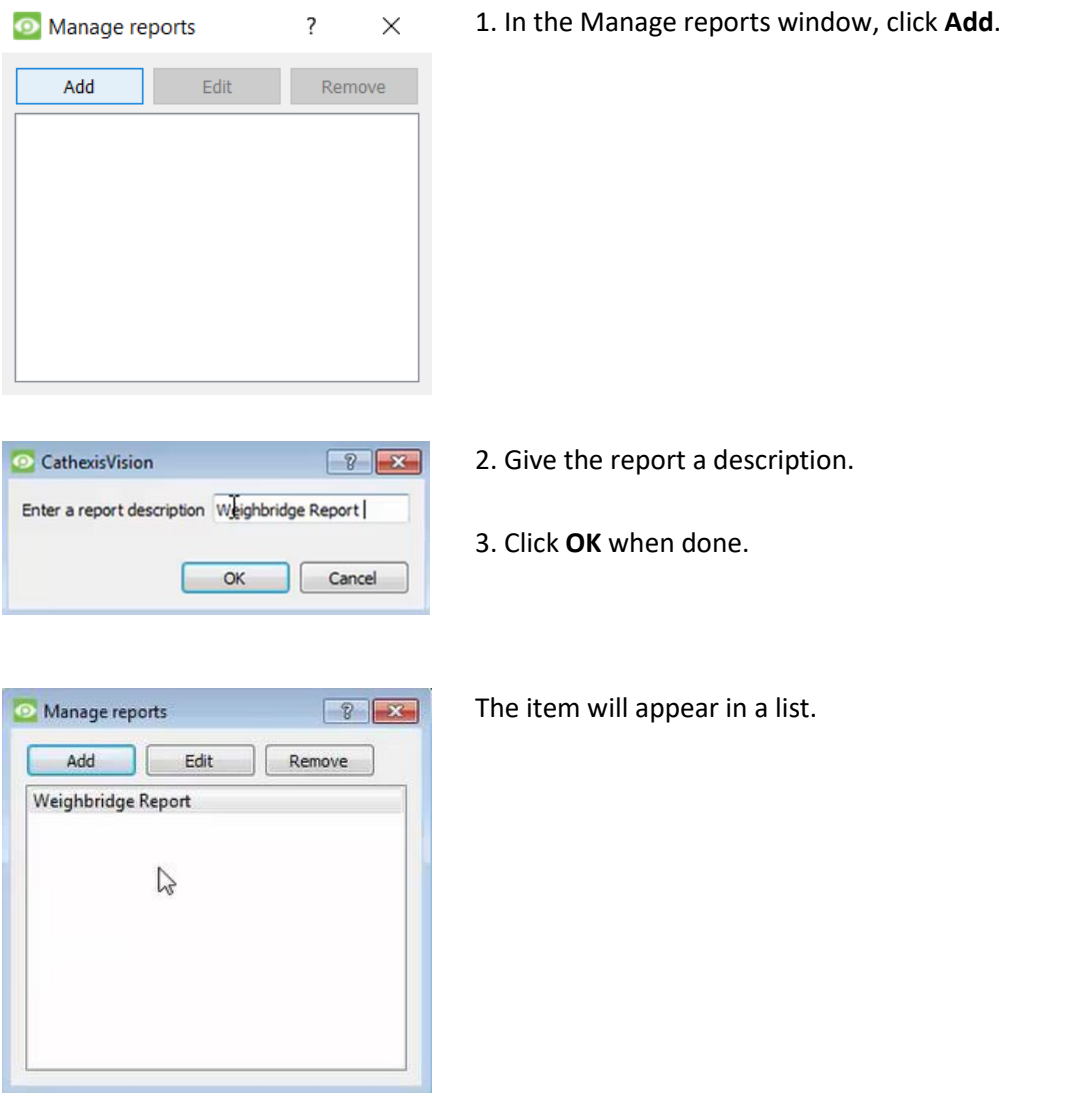

Once the new report is listed with the other reports, select it for editing to define the reporting schedule.

4. Either right-click the entry and select schedule or **select the entry** and **click the schedule**  Schedule **button** at the bottom of the screen

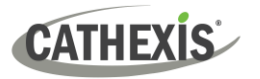

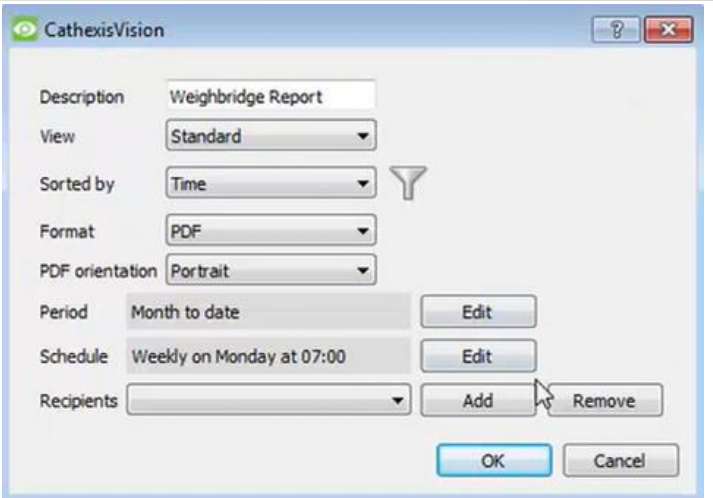

- 5. Edit the **Description** if needed.
- 6. Edit the **View** options.
- 7. Select a **Sorted by** option.
- 8. Select the **Format**.

9. Select the **orientation** of the Format.

10. Select the **Period** to be reported on

11. Define the **Schedule** for the report. 12. Select **Recipients** from the dropdown menu to whom reports will be sent.

### **Add/Remove Recipients**

Use the icons to edit the drop-down menu.

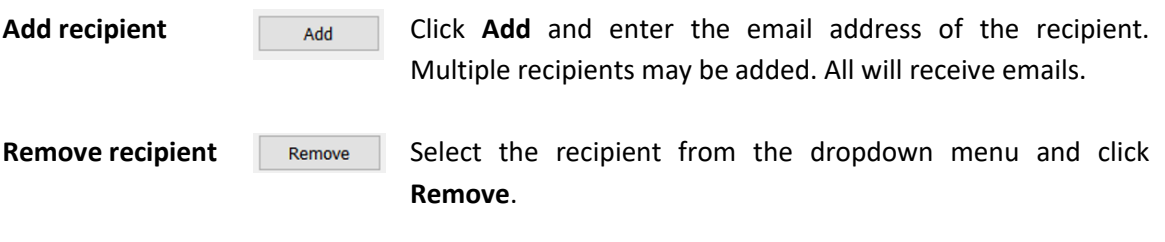

### **6.2.3 Metadata**

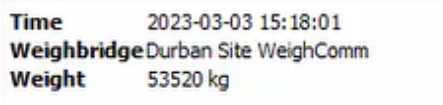

The right side of the database displays metadata about the event entry.

### **6.2.4 Viewing an Entry's Associated Recording**

The video player is embedded in the database view. The player uses the same timeline features as the cameras tab. If cameras are attached to device objects in the integration setup, and these cameras are set up to record continuously, each integration database entry will have a corresponding recording. See the image below.

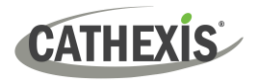

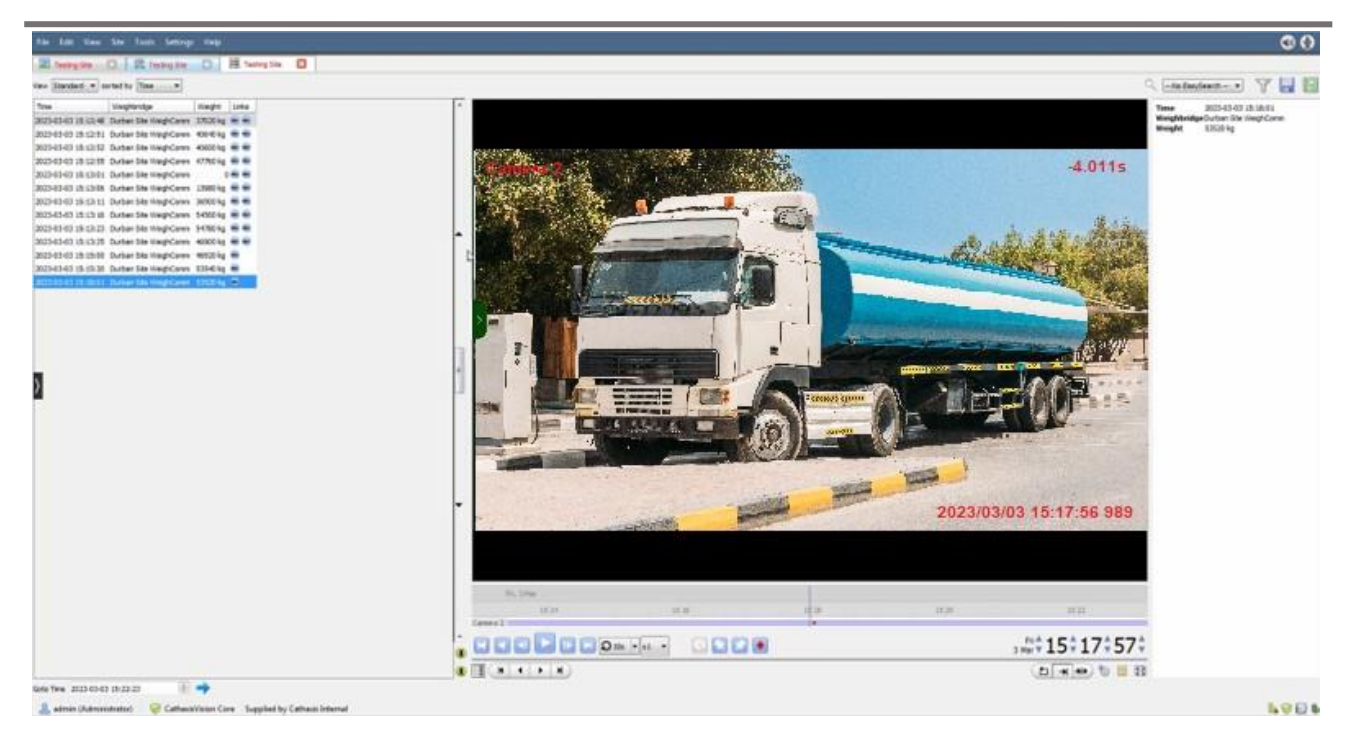

To view an associated recording, simply left-click on a database entry which has the camera icon in the **Links** column.

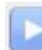

ш.

Then click **play** in the video player.

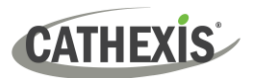

# <span id="page-39-0"></span>**7. Maps**

It is possible to add the Weigh-Comm Weighbridge device to a site map, which will allow for a number of action options when zones/partitions are triggered. These options include the animation of triggered zones and connecting to site cameras when zones are triggered, etc.

#### **Note**:

- This section will only deal with the specifics of the Weigh-Comm Weighbridge Integration. For more information on using the CathexisVision Map Editor and Map Tab, please consult the dedicated and detailed *Map Editor Operation Manual*.
- The CathexisVision Map Editor is only available on **Windows** operating systems.

# <span id="page-39-1"></span>**7.1 Add the Weigh-Comm Weighbridge Device as a Resource**

To configure the map, the Weigh-Comm Weighbridge Device must be added as a resource to be added to the map.

### **7.1.1 Add the Device in the Resource Panel**

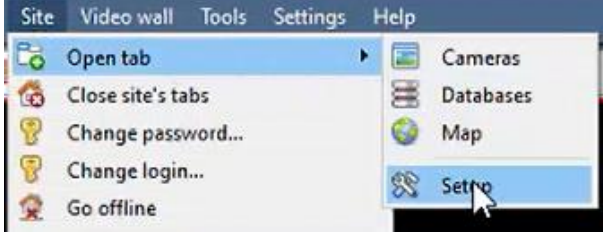

Navigate to the **Resource Panel** by following: **Site / Open Tab / Setup / Configure resource Panel**

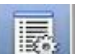

Click the **Configure Resources** icon.

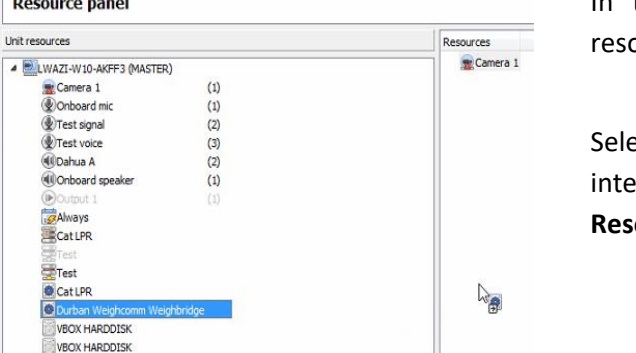

In the site's Resource panel, a list of ources will be displayed.

ect the **Weigh-Comm Weighbridge** gration device. Drag and drop it under *<u>ources</u>* on the right.

The Weigh-Comm Weighbridge integration device will now be listed as a Resource in the Map Editor.

**Co**  $\Omega$  $\frac{1}{100}$ 最  $\overline{\mathbb{G}}$ 撮 2  $\mathbb{F}$ 翡

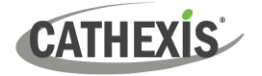

# <span id="page-40-0"></span>**7.2 Configure Map Editor**

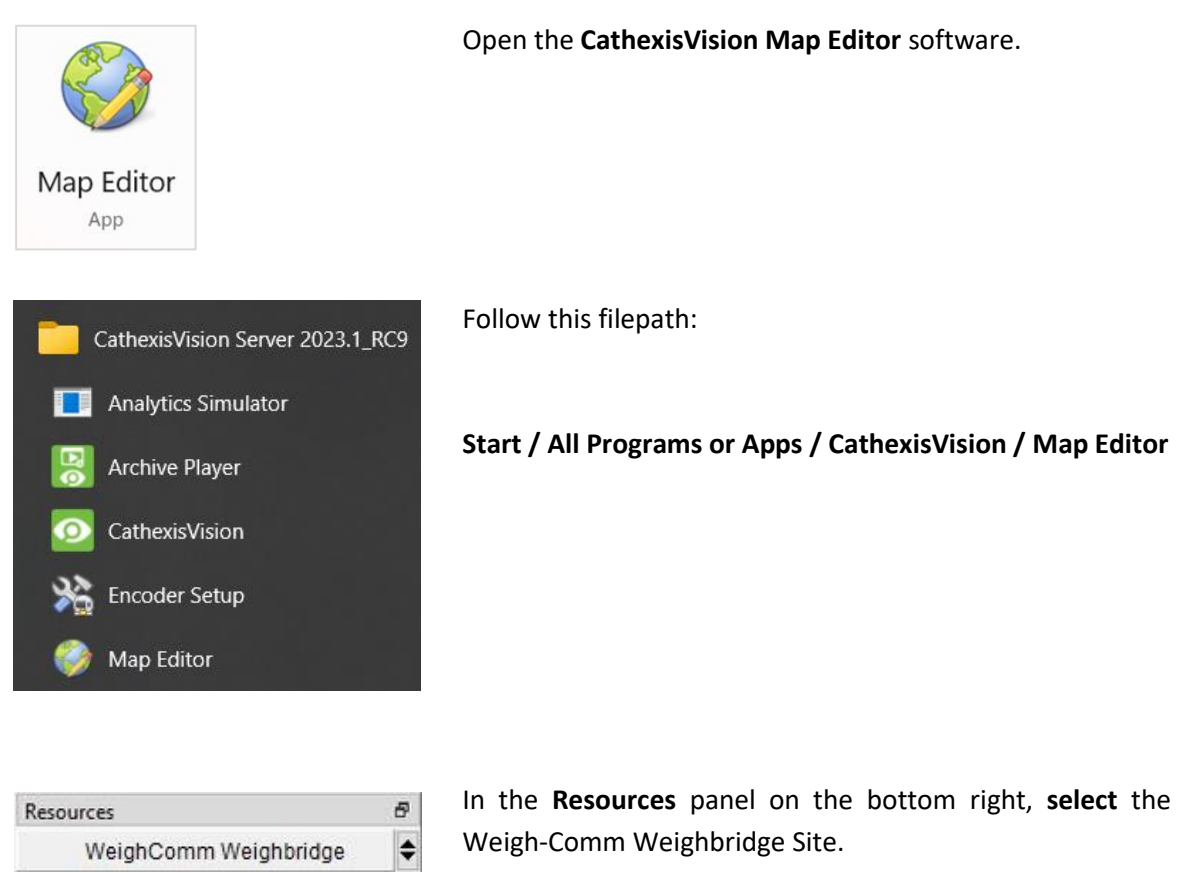

The Weigh-Comm Weighbridge integration device will then be listed as a resource underneath.

## **7.2.1 Add the Device in Map Editor**

Once the AVS Electronics device has been added as a **Resource** in CathexisVision, it will be available to select in the **Resources** panel in the bottom-right corner of the Map Editor.

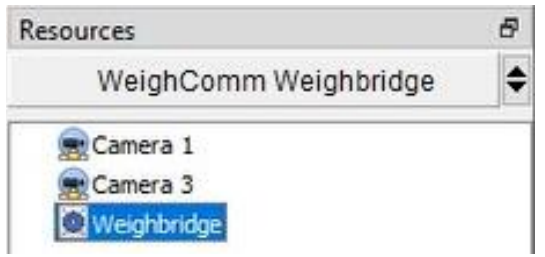

- Select the site from the dropdown menu.
- Once the site is selected, the device as well as any **Site Resources** which have been enabled in CathexisVision will appear in the list.

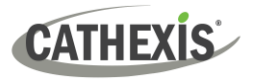

# **7.2.2 Add Device Objects in Map Editor**

The Map editor will appear as below, with the selected site and device appearing in the bottom right.

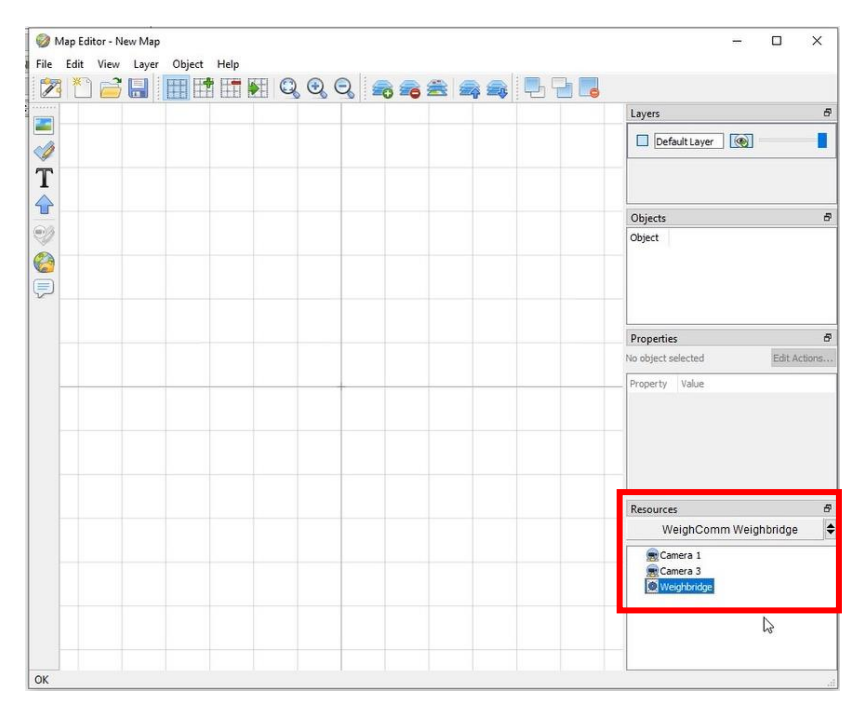

Drag the Weigh-Comm Weighbridge device from the Site Resources list onto the map area.

Durban Weighcom Weighbridge  $\blacktriangleright$ **Ashbarn Serial Connection Site2 TCP** weighbridge Line1 **TCP** weighbridge Line2

**Right click** and **select** one of the associated objects.

**Note**: To add multiple objects, repeatedly drag-and-drop the Weigh-Comm Weighbridge device onto the map area to bring up this option.

### **7.2.3 Add a Polygon**

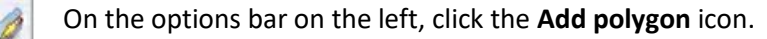

Draw a polygon on the map interface.

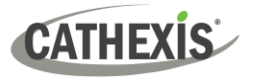

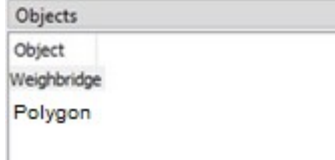

The polygon will now be listed under **Objects** on the right.

### **7.2.4 Adding and Editing Device Actions**

1. To add or edit actions to the device objects, either:

 $\theta$ 

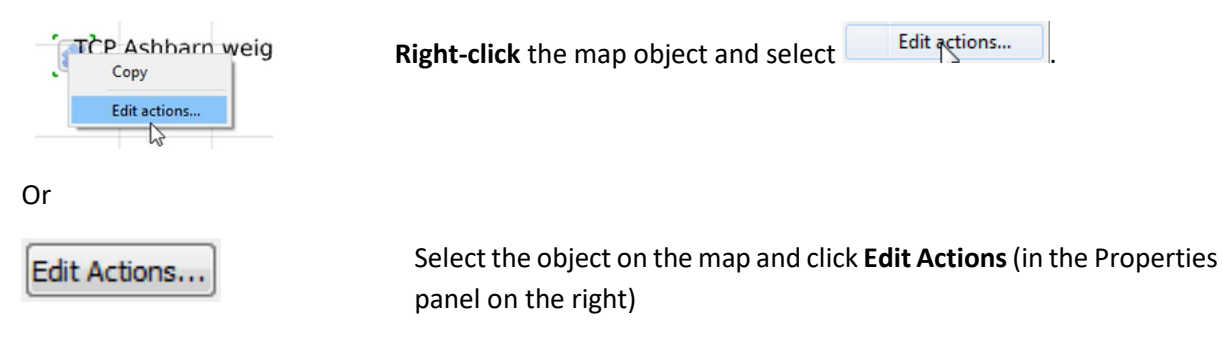

This will open the **Actions window**.

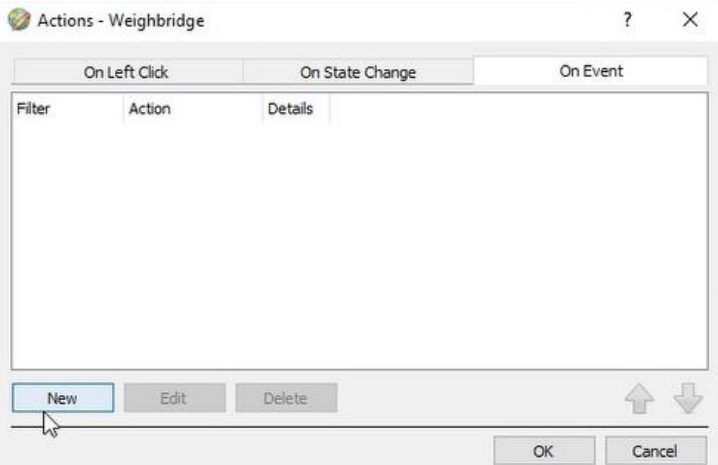

For CathexisVision integrations, Actions may be set for **Left/Right-Clicks**, **State Changes** and **Events**.

In the Weigh-Comm Weighbridge Integration, Actions may be set for **Events**.

2. To create a new action, select New .

### *7.2.4.1 On Event*

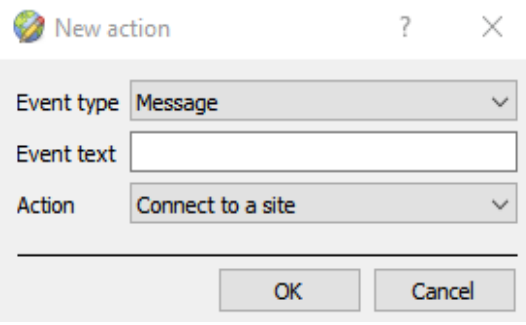

Select the event type of the device object which will trigger the map action.

For this integration the **Message** event type is available.

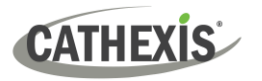

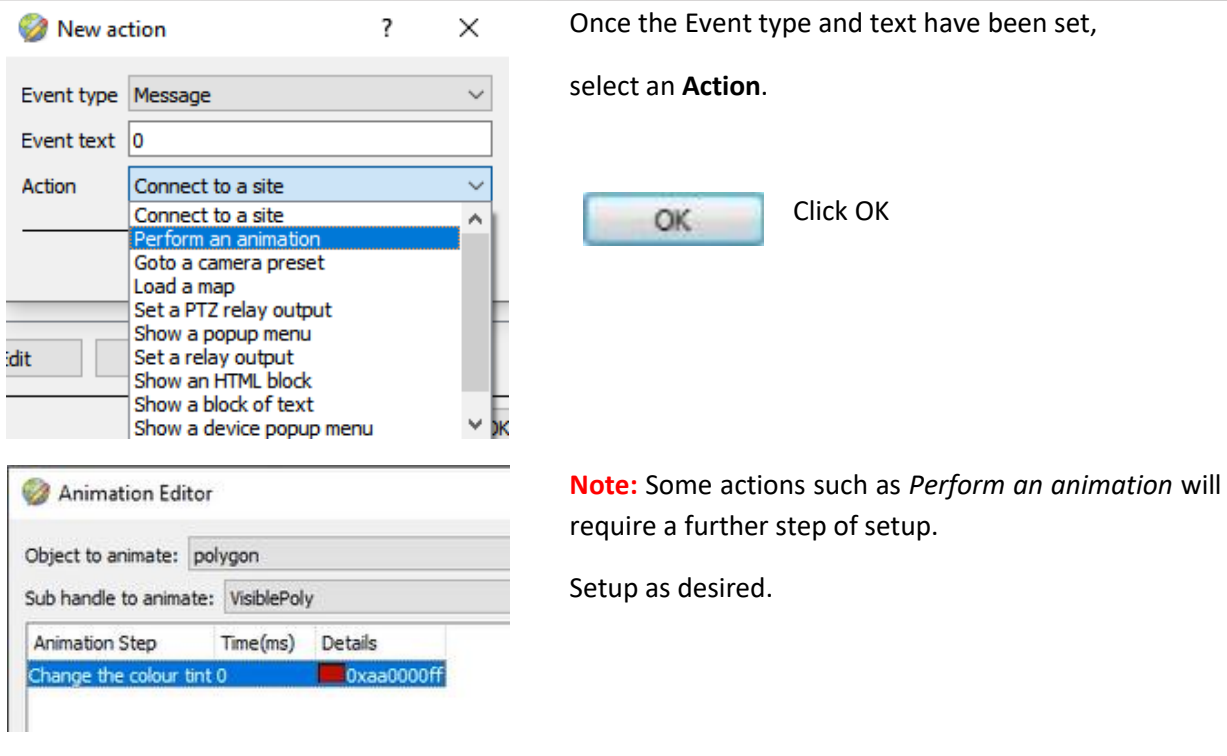

**Note**: Multiple actions may be added to the map objects. Once finished, save the map.

# <span id="page-43-0"></span>**7.3 Save Map**

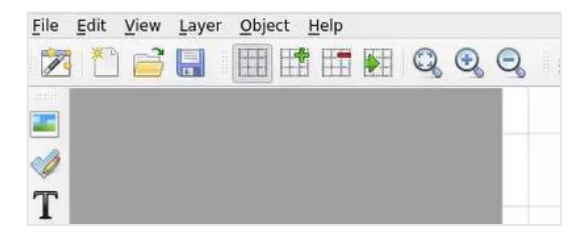

In map editor click the **Save** icon.

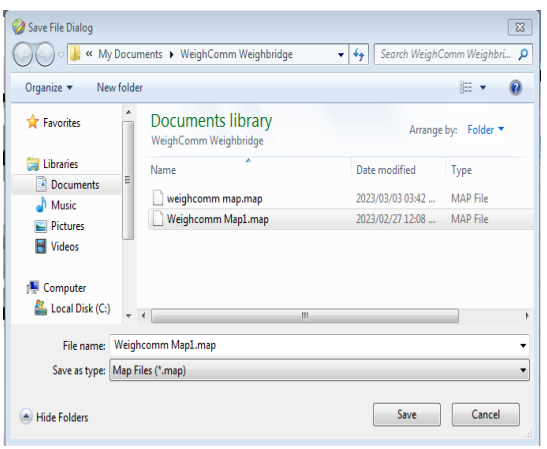

Give the map a name. Click **Save**.

**Note**: **NB** - The map **must not be saved** in the Work folder of the installation directory.

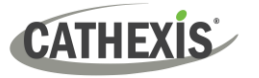

# <span id="page-44-0"></span>**7.4 Load Map to CathexisVision**

Now the completed and saved map can be uploaded to CathexisVision. Once the map is open, all objects added to the map area in the Map Editor will be visible on the map, and all actions set will be available.

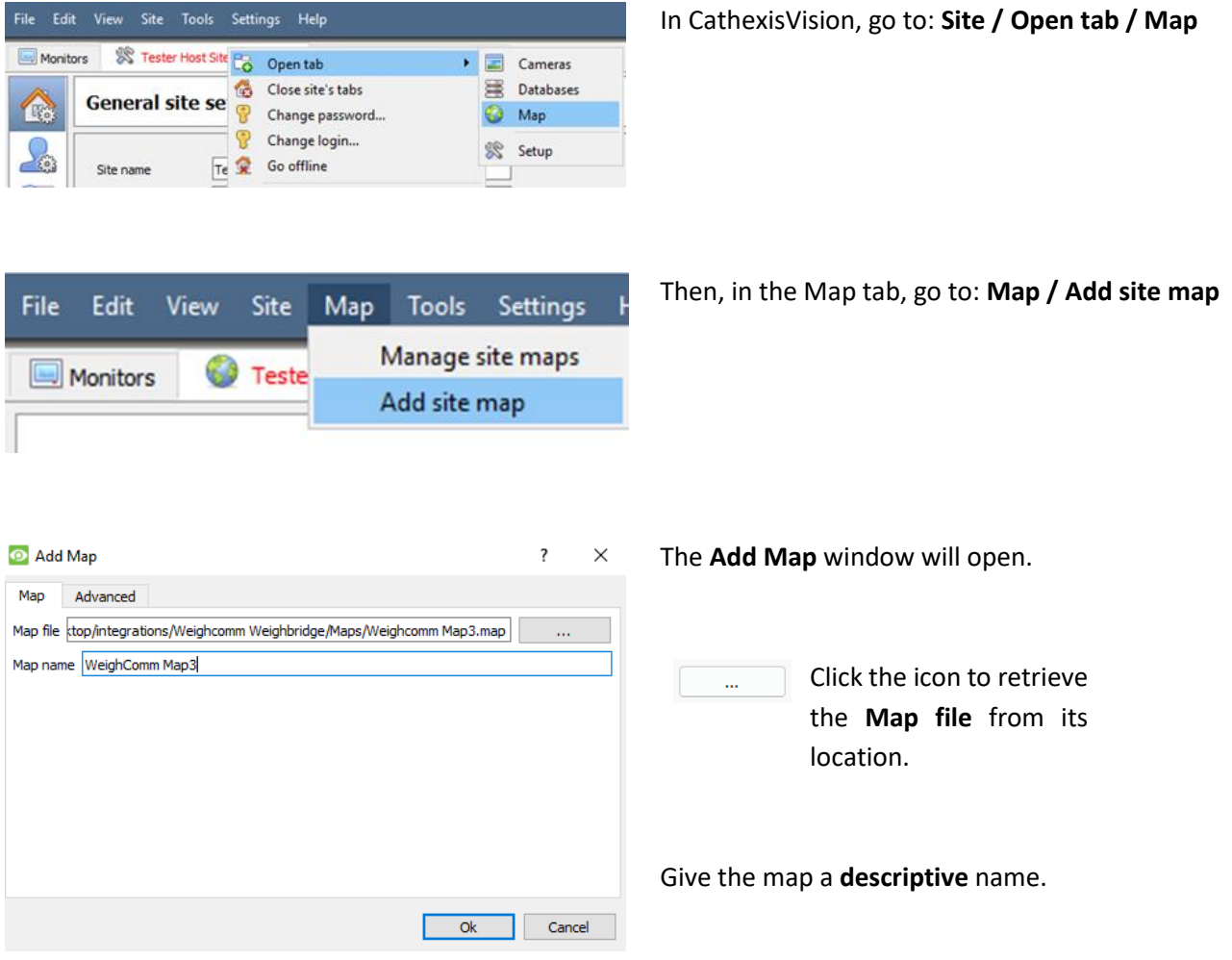

Once the map is open, all objects added to the map area in the Map Editor will be visible on the map, and all actions set will be available.

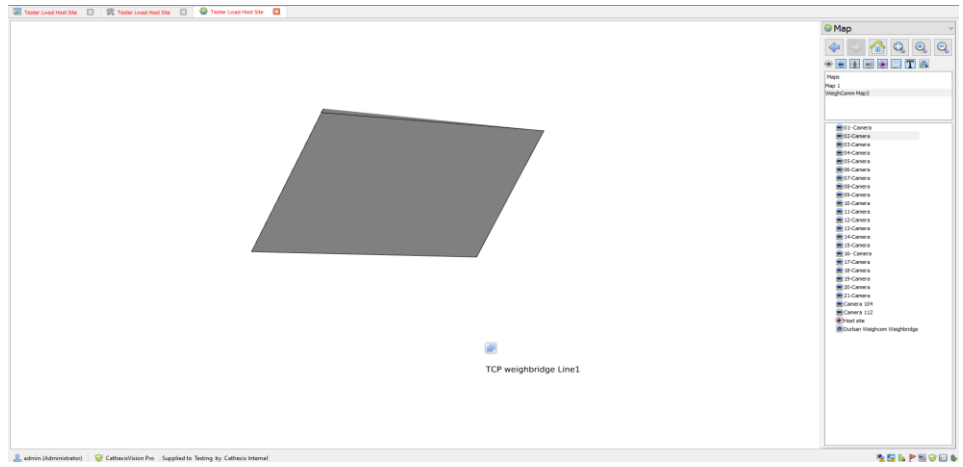

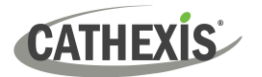

# <span id="page-45-0"></span>**6. Conclusion**

This app-note was designed to deal specifically with this integration. For further information about the CathexisVision software, consult the main manual [\(http://cathexisvideo.com/\)](http://cathexisvideo.com/).

For support, contact [support@cathexisvideo.com](mailto:support@cathexisvideo.com)

### **USEFUL LINKS**

*To view tutorial videos on CathexisVision setup, visi[t https://cathexisvideo.com/resources/videos](https://cathexisvideo.com/resources/videos)*

*Find answers to Cathexis Frequently Asked Questions:<https://cathexis.crisp.help/en/?1557129162258>*